<span id="page-0-0"></span>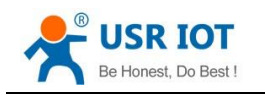

# **Serial to Ethernet converter (Super Port)**

(USR-K3)

File version: V1.0.10

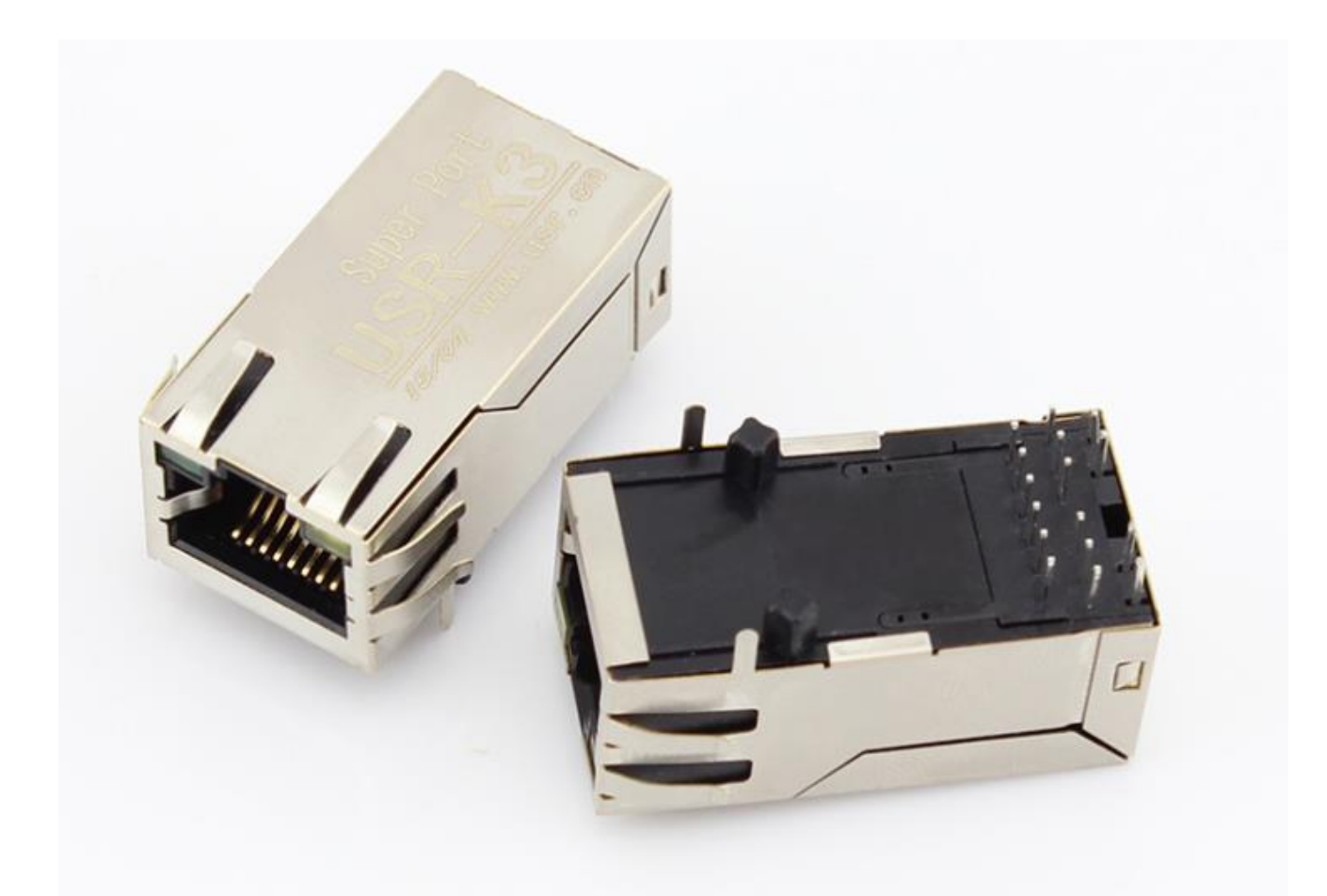

Jinan USR IOT Technology Co., Ltd. works on LAN and WAN and wireless for MCU to Ethernet Solutions, Ethernet, WIFI, GPRS, and Wireless modules, we can supply custom design for those usage, looking forward to cooperate with you.

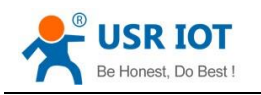

### **Contents**

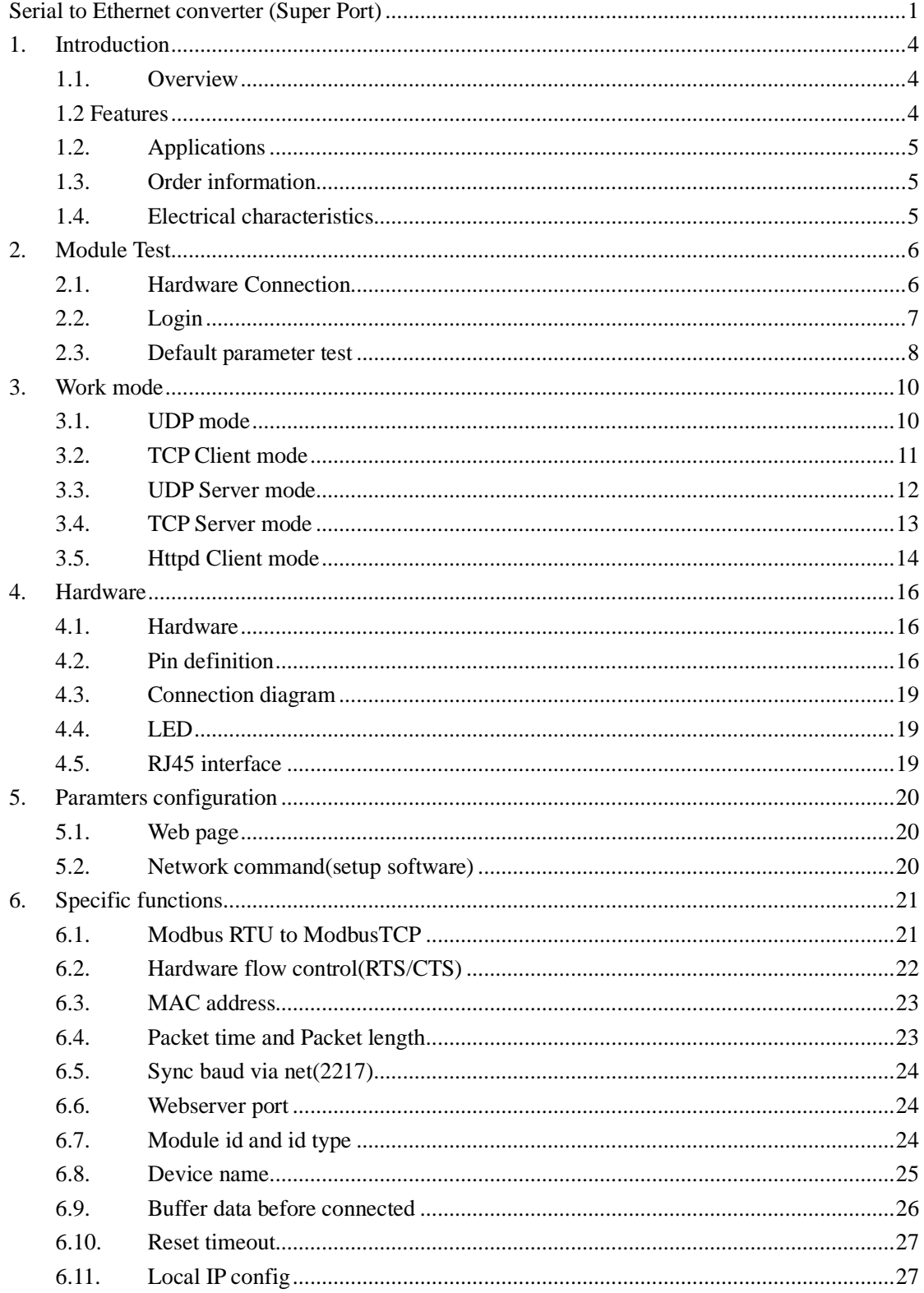

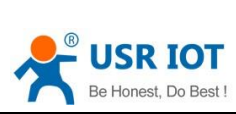

7. 8.

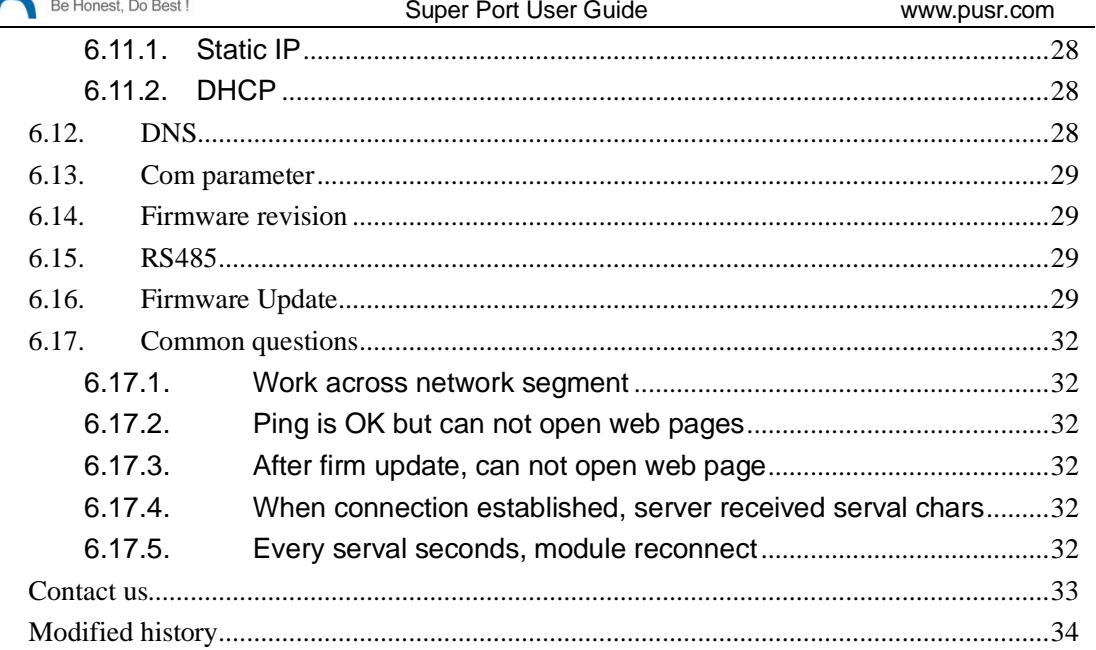

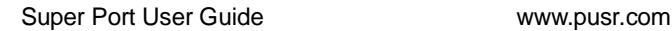

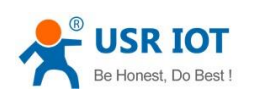

## <span id="page-3-0"></span>**1. Introduction**

#### <span id="page-3-1"></span>**1.1. Overview**

The USR-K3 product is an small package, intelligent plug-and-play UART to Ethernet adapter. K3 enables any device or machine with a serial port(UART), to become Ethernet network and Internet enabled, and have network data transmit ability. It features a powerful built-in device server, so you can access your serial device from anywhere in the world over internet! The USR-K3 is easily configured via local network, or through the serial port and web pages.

We Provide Network products and the best service to our customers.

<span id="page-3-2"></span>• Chips • Modules • Software • Products

### **1.2 Features**

- 1. New Cortex-M4 kernel, industrial working temperature range(-40~85℃), elaborate optimization TCPIP protocol stack, stable and reliable.
- 2. Auto-MIDX function, discretionarily connect cross-over or direct network cable, automatic switching.
- 3. Support TCP Server, TCP Client, UDP, UDP Server, HTTPD Client,websocket, various of ethernet protocols.
- 4. Support virtual serial port, provide corresponding software.
- 5. Serial port highest baud rate from 600bps to 1024Kbps.
- 6. Single DC3.3V supply.
- 7. Support DHCP. User can find the device within LAN network through the UDP broadcast protocol(using software USR-TCP232-M4 Setup).
- 8. Provide PC TCP/IP SOCKET programming example, VB, C++, Delphi, Android, IOS.
- 9. A built-in web page, also parameter setting via web, can customize web pages for users.
- 10. Can also set parameters via UDP broadcast, provide the set up protocol.
- 11. RJ45 status indicator light, RJ45 interface built-in isolation transformer, 2 KV isolation.
- 12. The global unique MAC address bought from IEEE, the user can also use their own mac(please state when you make order).
- 13. Support upgrade firmware via network.
- 14. Support visit IP and domain name at the same time
- 15. Support up to 8 link from client when act as TCP Server, same data will be send to all client.
- 16. Can modify http server port from default port 80 for module built-in http server.
- 17. Support Keepalive, detect a dead link quickly and make connection more stable.

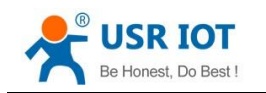

## <span id="page-4-0"></span>**1.2. Applications**

- Fire and Security Panels
- Vending Machines
- Point of Sale Terminals
- Remote equipment management
- IT management services
- Access Control
- Industrial Control
- Home Automation
- Instrumentation
- Building Control
- Power Management

### <span id="page-4-1"></span>**1.3. Order information**

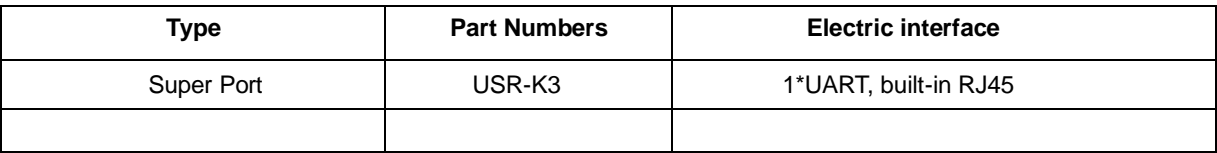

Diagram 1-1 Order information

- Config method: comm port/network/webpage
- Power supply: **DC3.3V only**
- Inches: 33.02 x 19.01 x 19.15 (mm, include the Shrapnel)
- Work temperature: -40~+85°C
- Store temperature: -40~85°C, 5~95%RH
- Buffer of comm port: 2K byte
- Buffer of Network: 16K byte

### <span id="page-4-2"></span>**1.4. Electrical characteristics**

All the data is get at tempture 25C, network cable plug in, max data transmittion(10ms, 20 byte, sending data constantly).

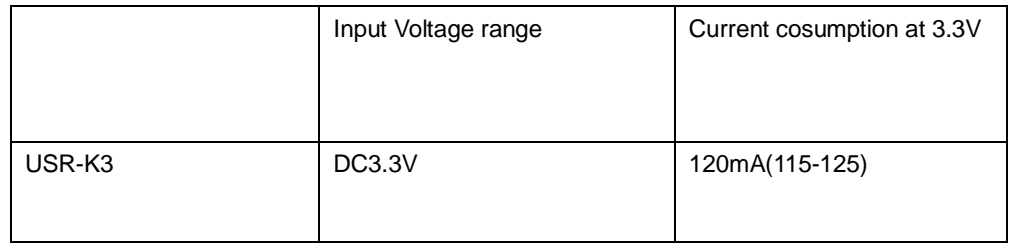

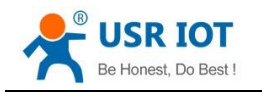

## <span id="page-5-0"></span>**2. Module Test**

If you have any question, please contact us the in the client support center: **<http://h.usriot.com/index.php?c=frontTicket&m=sign>**

## <span id="page-5-1"></span>**2.1. Hardware Connection**

The picture below is a serial device server of USR-K3. It have 1 UART to ethernet interafce.

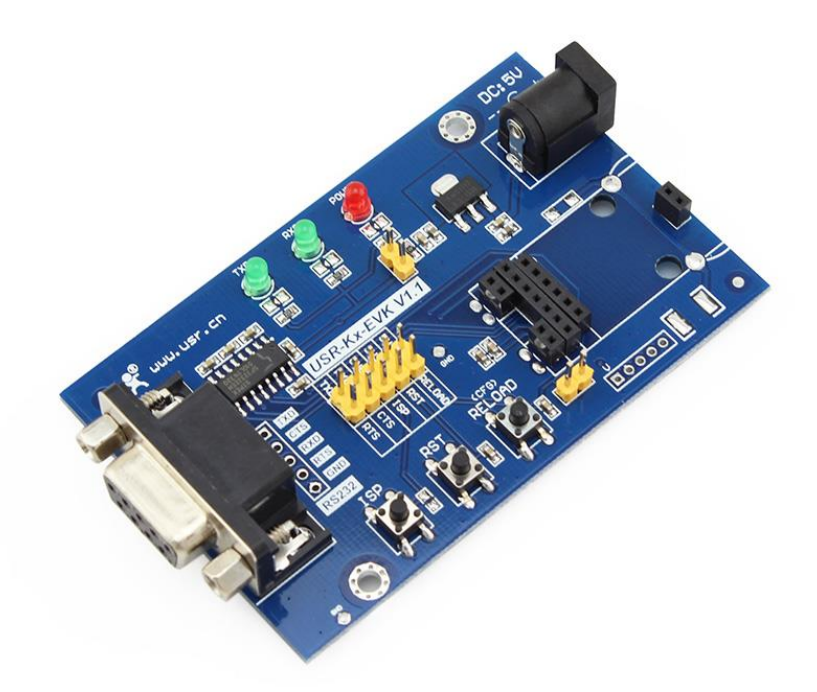

#### Diagram 2-1 Development Kit

Power the eval board with DC5V adaptor(make sure you can supply at least 200mA current at DC5V, USR-K3 only accept DC3.3V, but since we are using a eval board, DC5V will do)

Connect K3's RJ45 to PC directly with network cable(No need to distinguish cross or direct connect cable), or connect the module and PC via switch or router and set the PC's ip address to

192.168.0.201(must be a format of 192.168.0.xxx), netmask 255.255.255.0.

Connect eval board's RS232 and PC's comm port together, with a standard male-female extend cable(default no-cross-over cable).

Here is USR-K3's default net configuration,

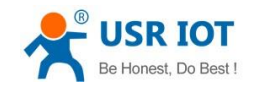

IP address: 192.168.0.7

Subnet mask: 255.255.255.0

The default gateway: 192.168.0.1

## <span id="page-6-0"></span>**2.2. Login**

Open a browser, type and Login above IP addres[s http://192.168.0.7,](http://192.168.0.7/) you will enter module's setup web pages. There will be a windows login verify dialog.

User name and password are both "admin", this can be modified after login into the system.

Default user name: admin

Default password: admin

After you login, you can see webpage as follow,

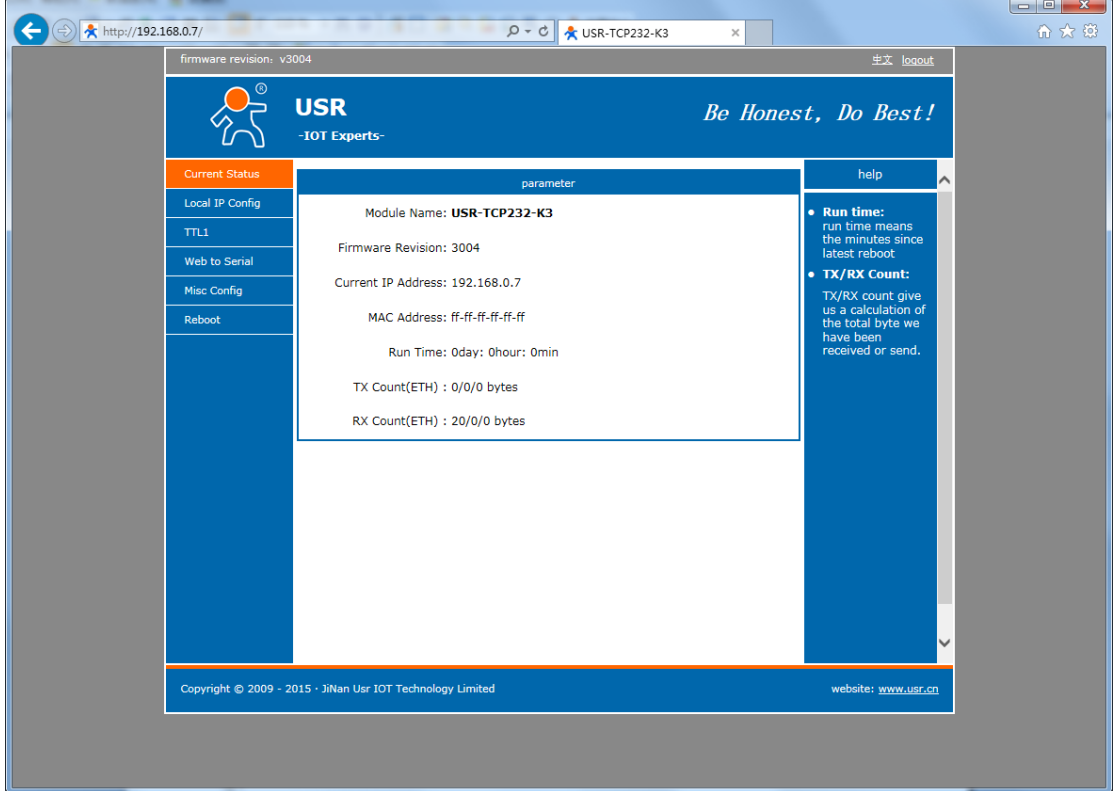

#### Diagram 2-2 webpage after login

- Current Status: the module's name, current ip, firmware revision, and other status infomation
- Local IP Config: the module's ip address, submask and gateway parameter
- TTL1: the module's serial to ethernet parameter
- Web to Serial: web to serial data transparent
- Misc Config: some parameter such as user name and password parameter
- Reboot: user can reboot/restart module from here

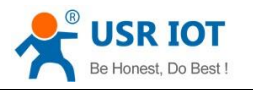

# **JSR**

**IOT Experts-**

# Be Honest. Do Best!

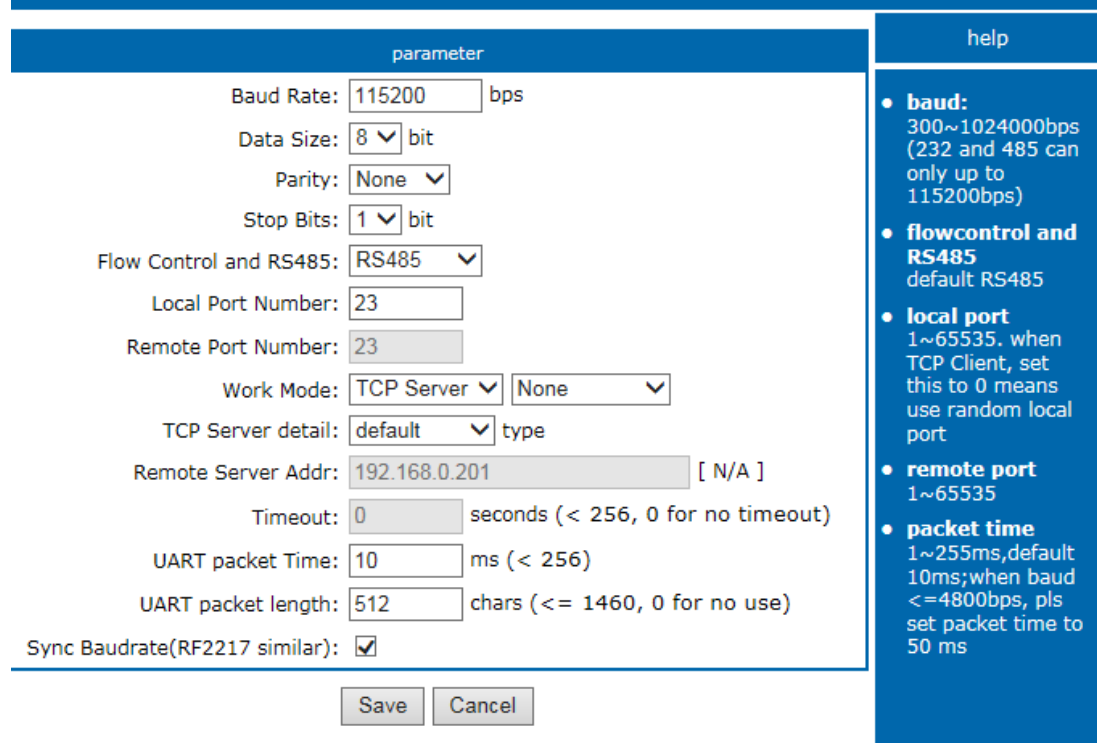

#### <span id="page-7-0"></span>**2.3. Default parameter test**

To test briefly in default working mode, on the foundation of the hardware connection, use the matched software USR-TCP232-Test to make transmitting and receiving test. The left side is serial port, use software default settings, the right side is the network part, set to TCP Client and server to be IP 192.168.0.7, port 23.

By default, the two COM port to be set as TCP Server mode, port is 23.

This illustration shows the 10 ms two-way simultaneous automatically transmit screenshots. As the allocated memory of the display control is limited, in order to test large amount of data transceiver, here will suspend the receive display, only statistical data. Below is the effect after testing for a few hours, and transmitting millions of bytes. Stable and reliable, without a byte loss.

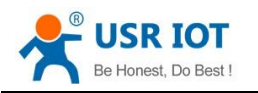

Super Port User Guide **WALK WALK WWW.pusr.com** 

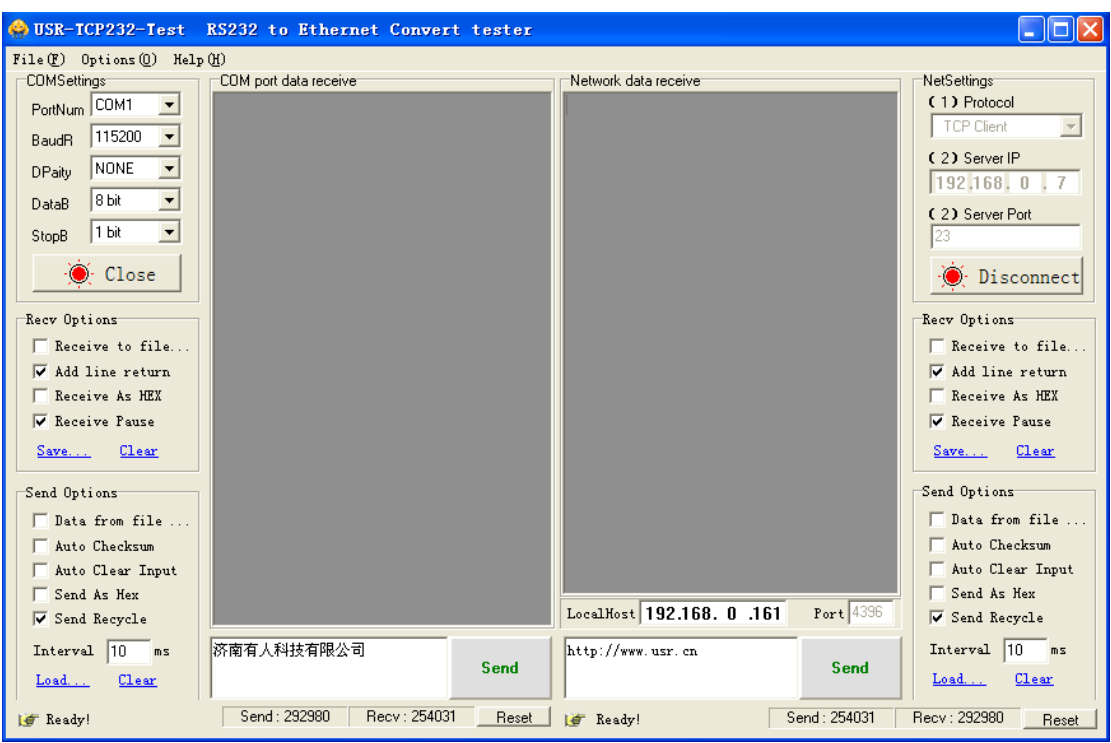

Diagram 2-3 default working mode communication

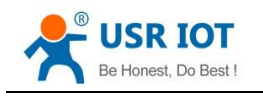

## <span id="page-9-0"></span>**3. Work mode**

## <span id="page-9-1"></span>**3.1. UDP mode**

When in UDP mode, after power on, module listen on specific port.

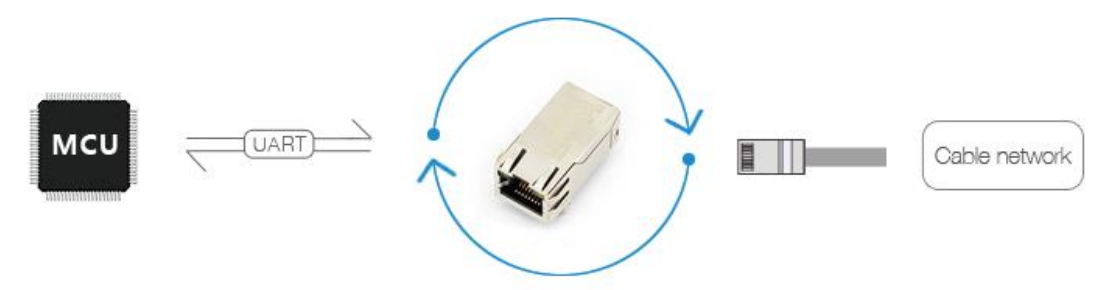

Diagram 3-1 UDP mode

When received data from this udp port, send it to serial port;otherwise, when data is received from serial port, send it to ethernet.

The assist software can be download from link below:

**<http://www.usriot.com/Download/199.html>**

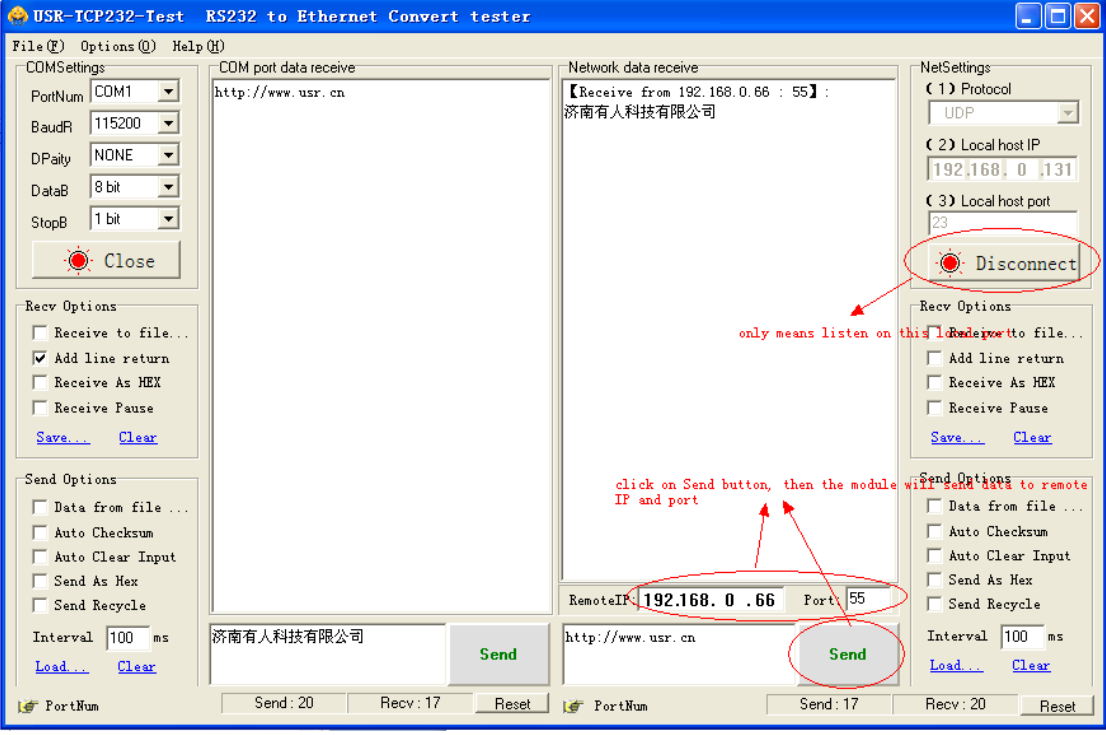

Diagram 3-2 UDP mode communication test

Note:

- 1) local port and remote port can be different.
- 2) Max UDP send length(ethernet to serial) is 1472 bytes. If you want to send more than 1472 Bytes, please div it into shorter packet.

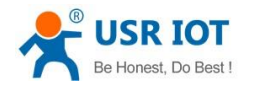

## <span id="page-10-0"></span>**3.2. TCP Client mode**

Open web pages and config module to

Telent Mode: TCP Client Remote port number: 23 Telnet Server Addr: 192.168.0.131

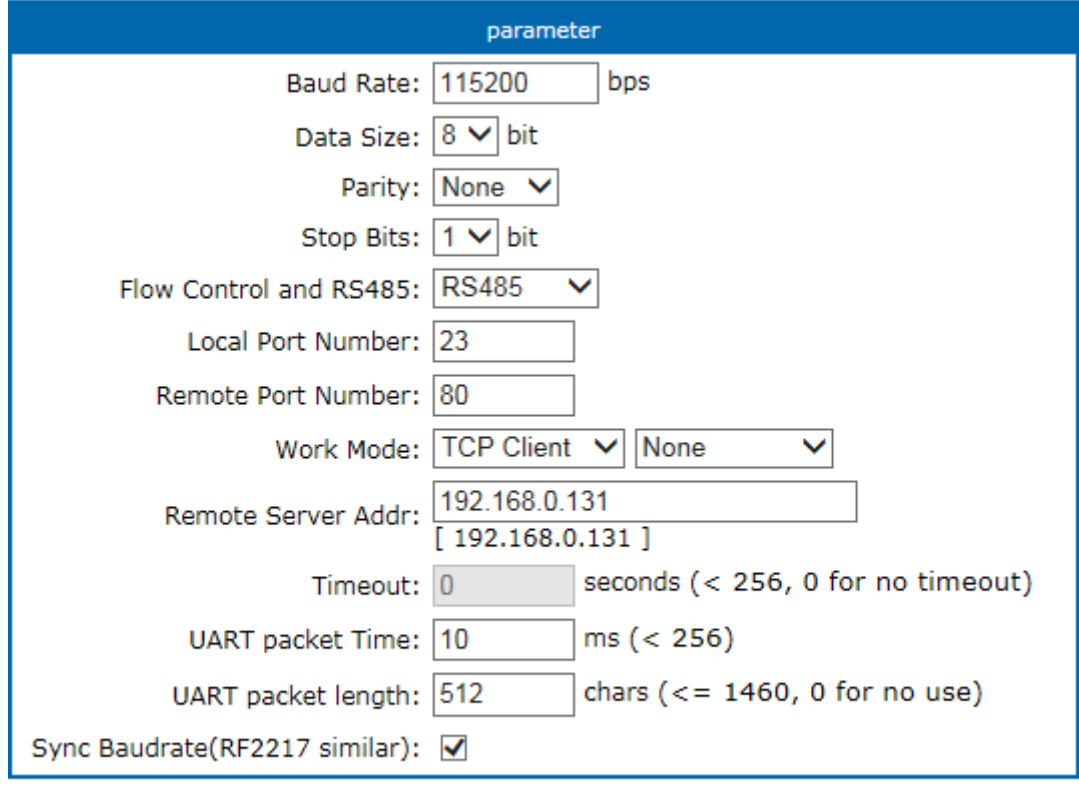

Save Cancel

Diagram 3-3 TCP Client mode

Use USR-TCP232-Test,

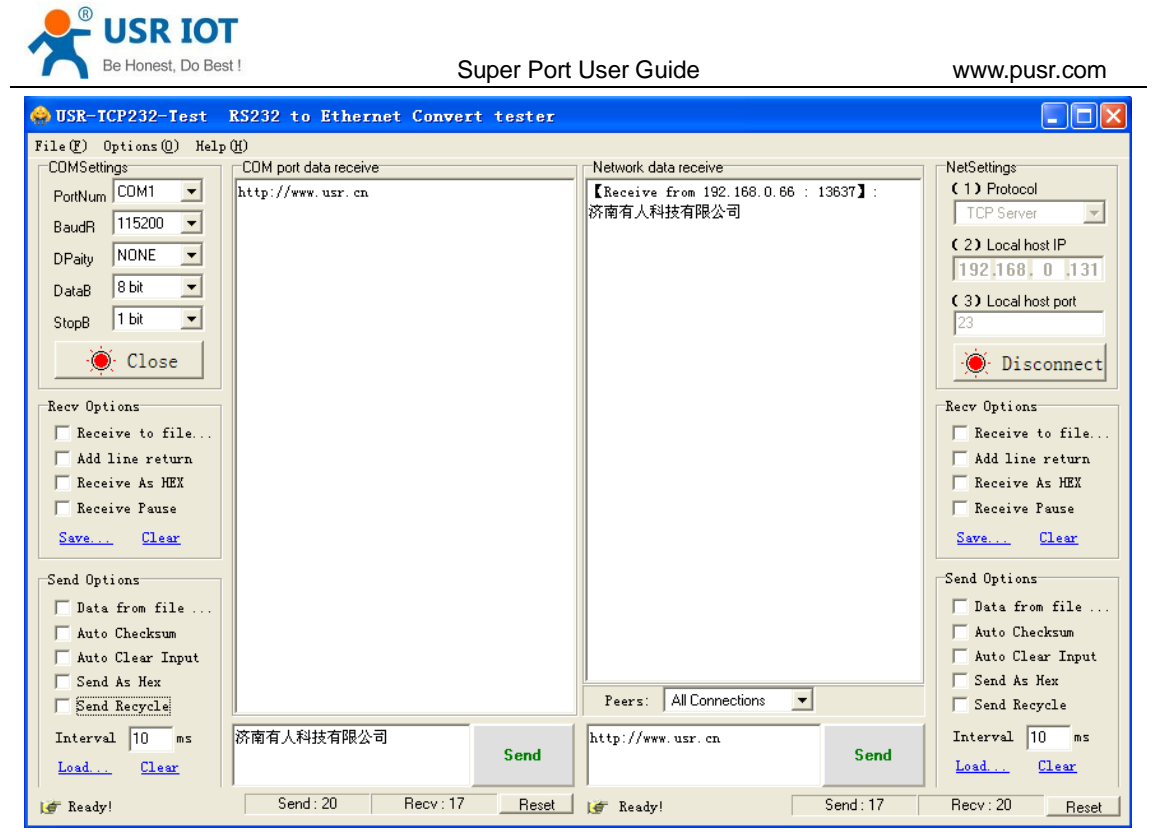

Diagram 3-4 TCP Client communication test

## <span id="page-11-0"></span>**3.3. UDP Server mode**

Like the socket UDP server in pc API. Many to one data transfer supported, the data from uart part will be transformed to the last UDP packet's address.

Here show 2 UDP client communicate with server, server send data to the last client communicates with it.

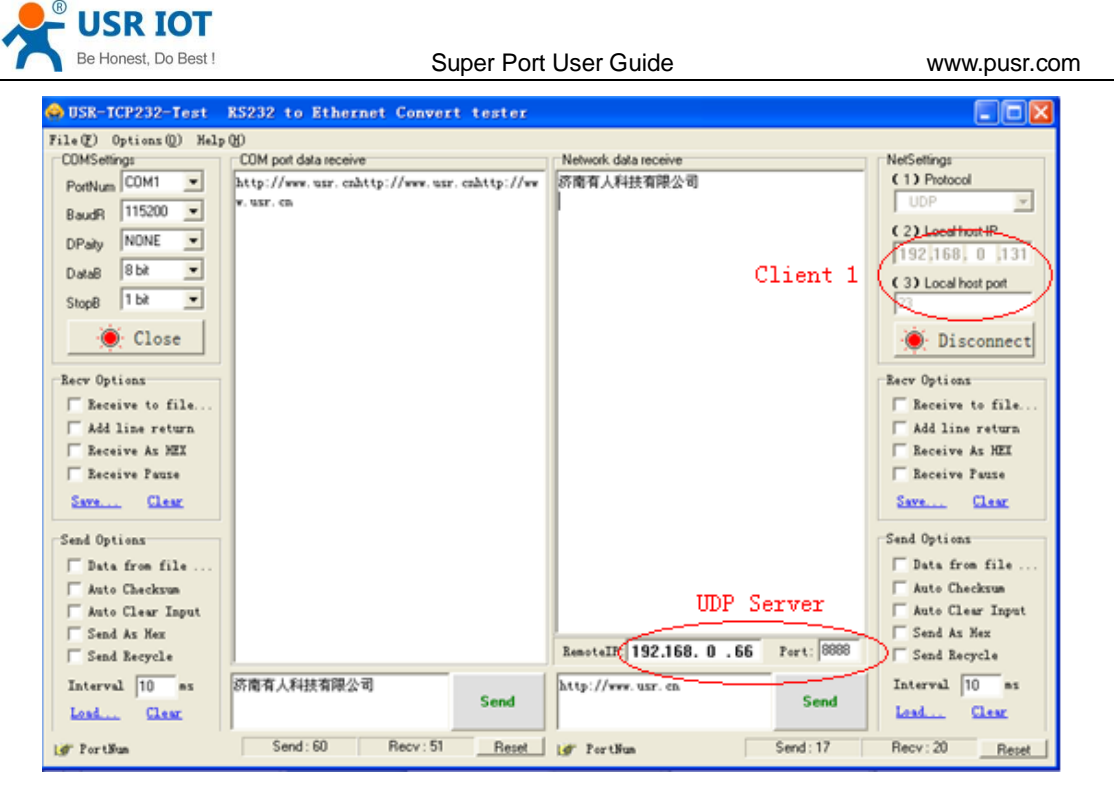

Diagram 3-5 Client 1 <-> server

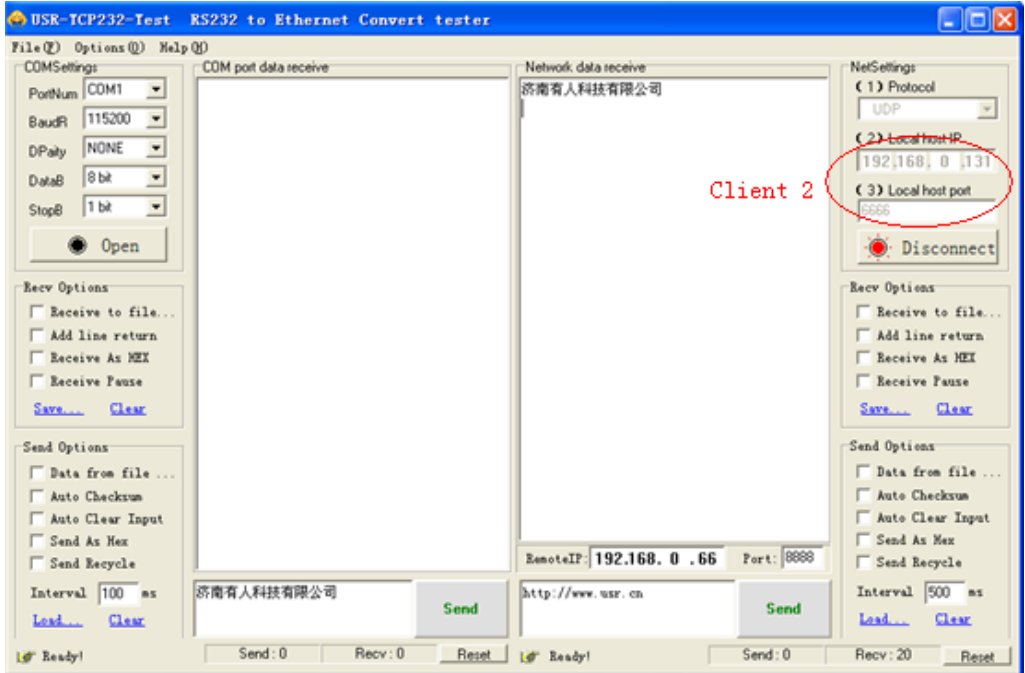

Diagram 3-6 Client 2 <-> server

### <span id="page-12-0"></span>**3.4. TCP Server mode**

TCP Server mode have 2 parameters: max link number and link type

```
1. max link number: 1 \sim 8;
```
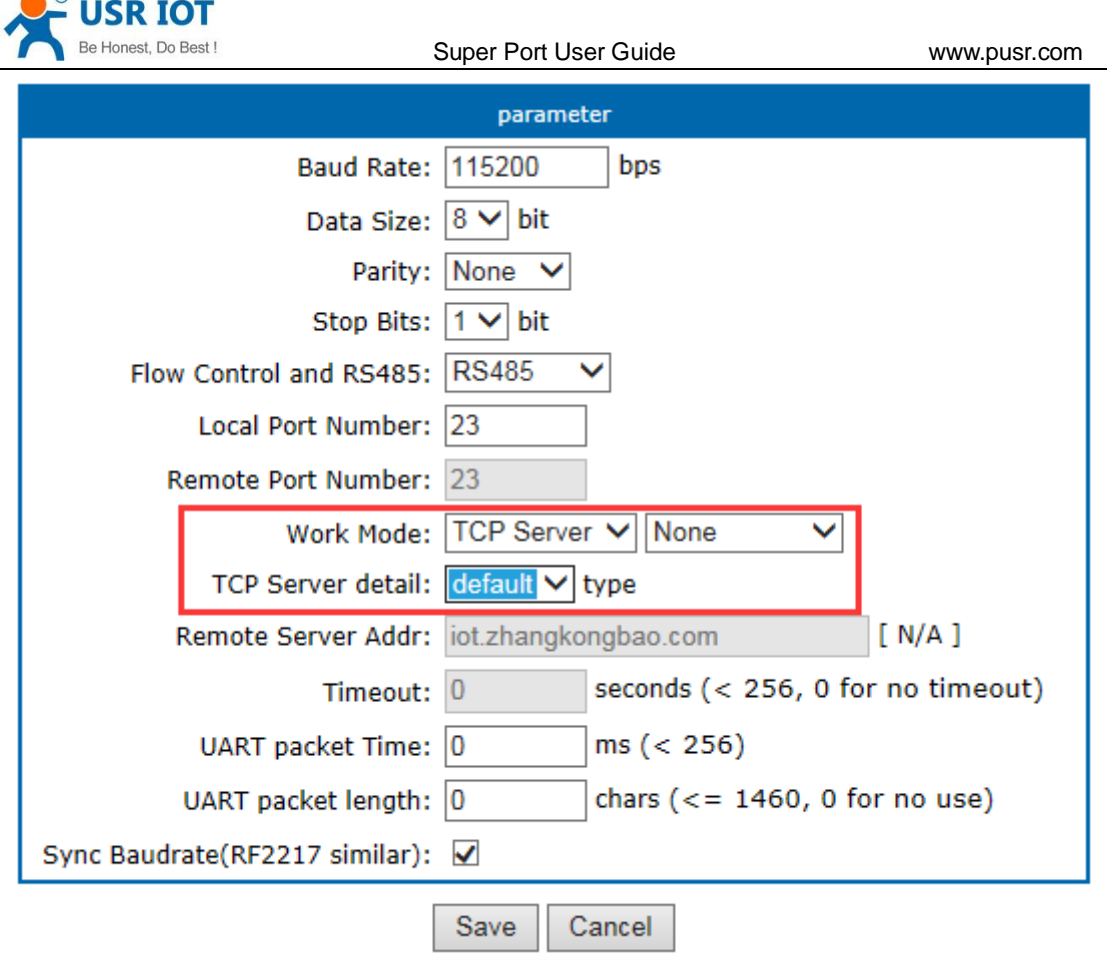

Diagram 3-7 web page configuration

## <span id="page-13-0"></span>**3.5. Httpd Client mode**

 $\bigcirc$ 

This function is easier used for web page developer. We establish one web server page, add this:

[<?php echo \$\_GET['data']; ?>]

Means we can GET data from HTTP client's request. Open this URL:

[test.usr.cn/1.php?data=12345,](http://www.usr.cn/1.php?data=12345) the web page is downbelow, we can see that the web server have got the data(12345),

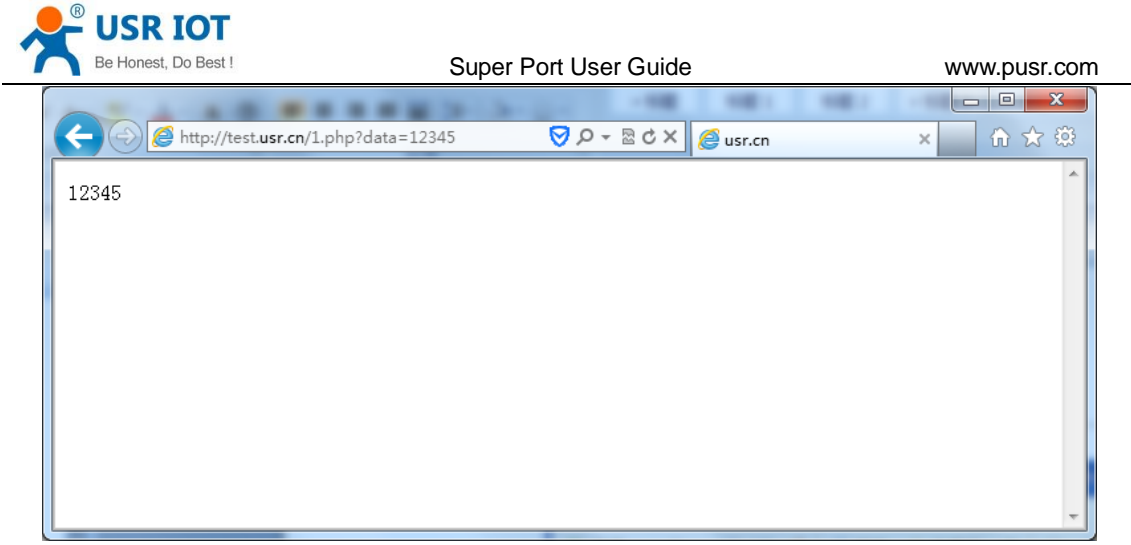

Diagram 3-8 Request **[test.usr.cn/1.php?](http://www.usr.cn/1.php?)** and upload data

Then we take another way, set USR-K3 module Work mode HTTPD Client, Target address

**[test.usr.cn,](http://www.usr.cn,/)** remote port 80.

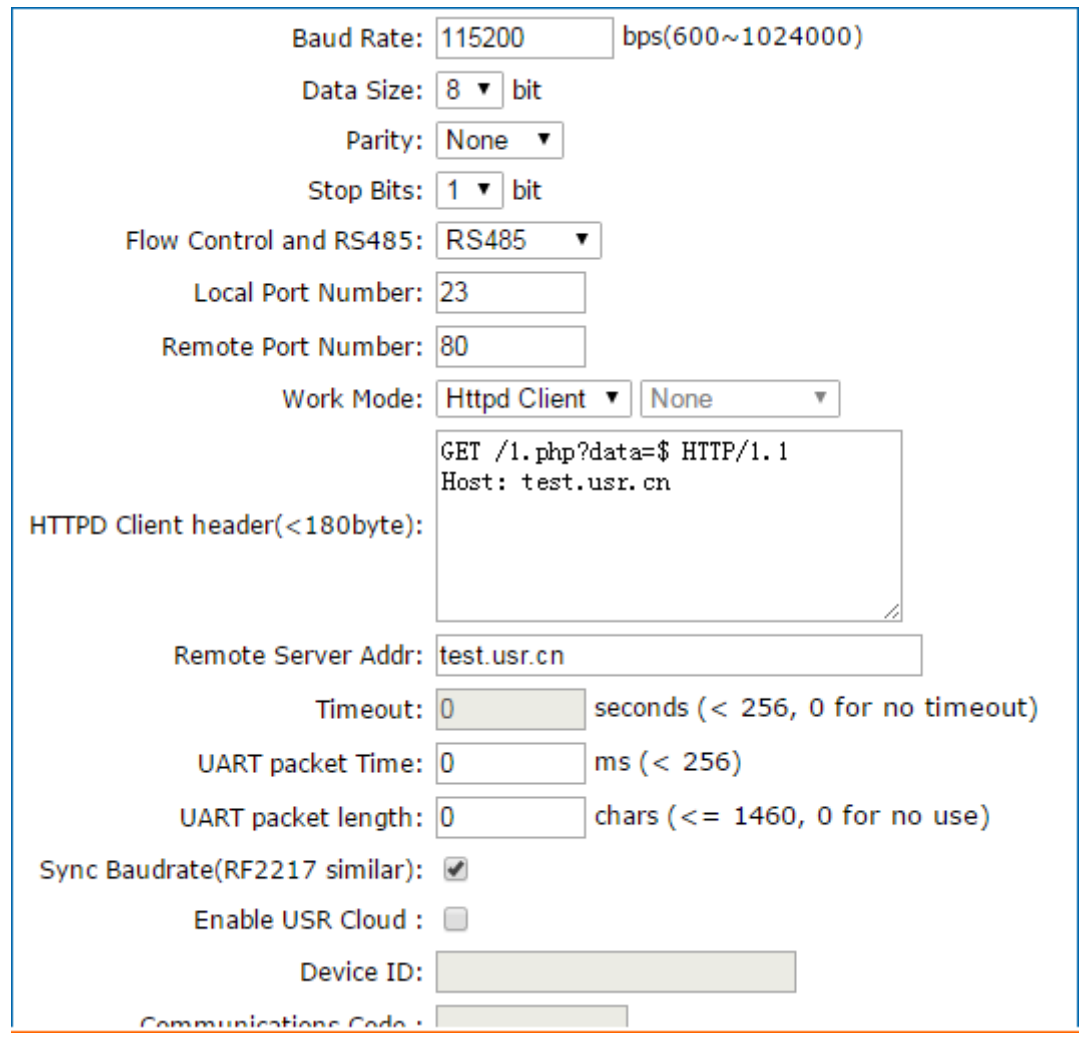

#### Diagram 3-9 config HTTPD Client

Open USR-TCP232-Test, and type in a string such as "12345", then send via comm port to USR-K3, and see the response from **[test.usr.cn](http://www.usr.cn/)** .

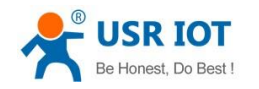

In the response, all the data returned, but the http header from server will be returned, too. the user may need to parse this to get your data.

## <span id="page-15-0"></span>**4. Hardware**

About the new PCB libraries file, we can download it from website **<http://www.usriot.com/Download/221.html>** .

## <span id="page-15-1"></span>**4.1. Hardware**

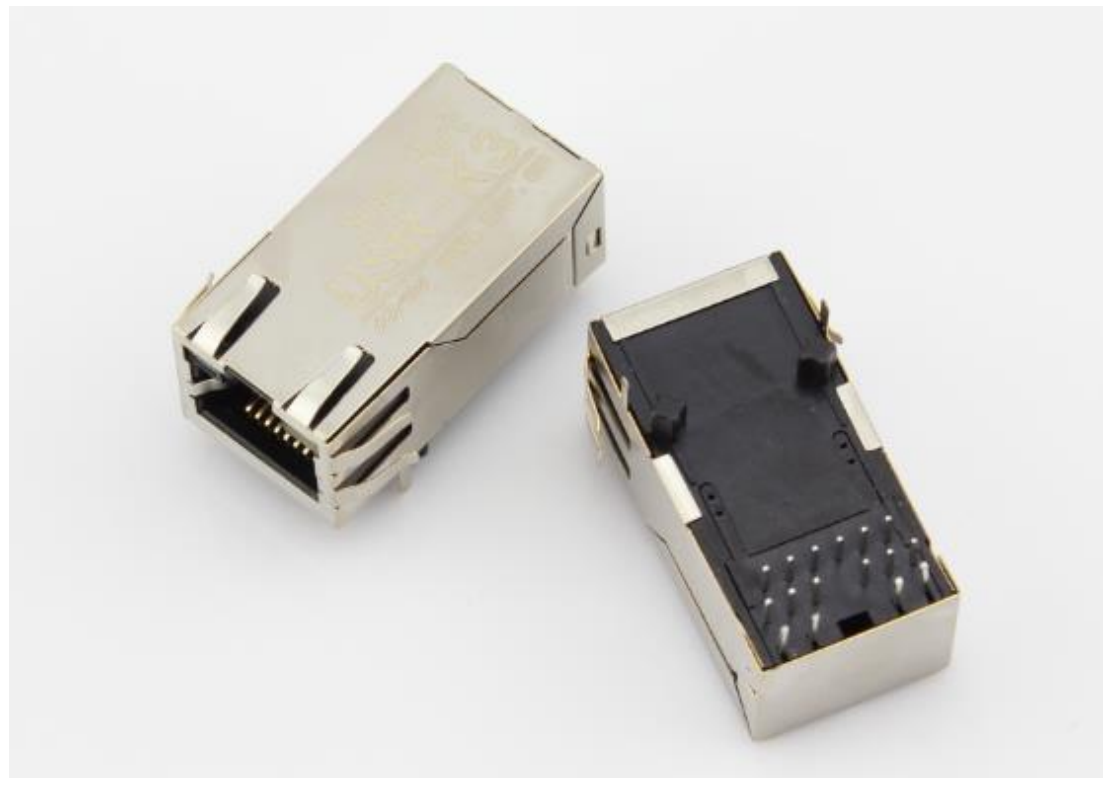

#### Diagram 4-1 USR-K3

- Mechanical dimesion: 33.02 x 19.01 x 19.15 (mm, include the Shrapnel)
- 3.3V power input
- $\blacksquare$  1 \* UART (TTL, 3.3V)
- <span id="page-15-2"></span>■ support hardware flow control(RTS/CTS)

### **4.2. Pin definition**

Power supply socket, The input voltage range only DC 3.3V, average current 120 MA.

if your MCU's signal is 5V, pls add a signal convert between 3.3V and 5V

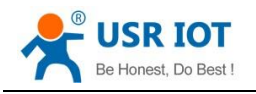

Super Port User Guide **WALK WALK WWW.pusr.com** 

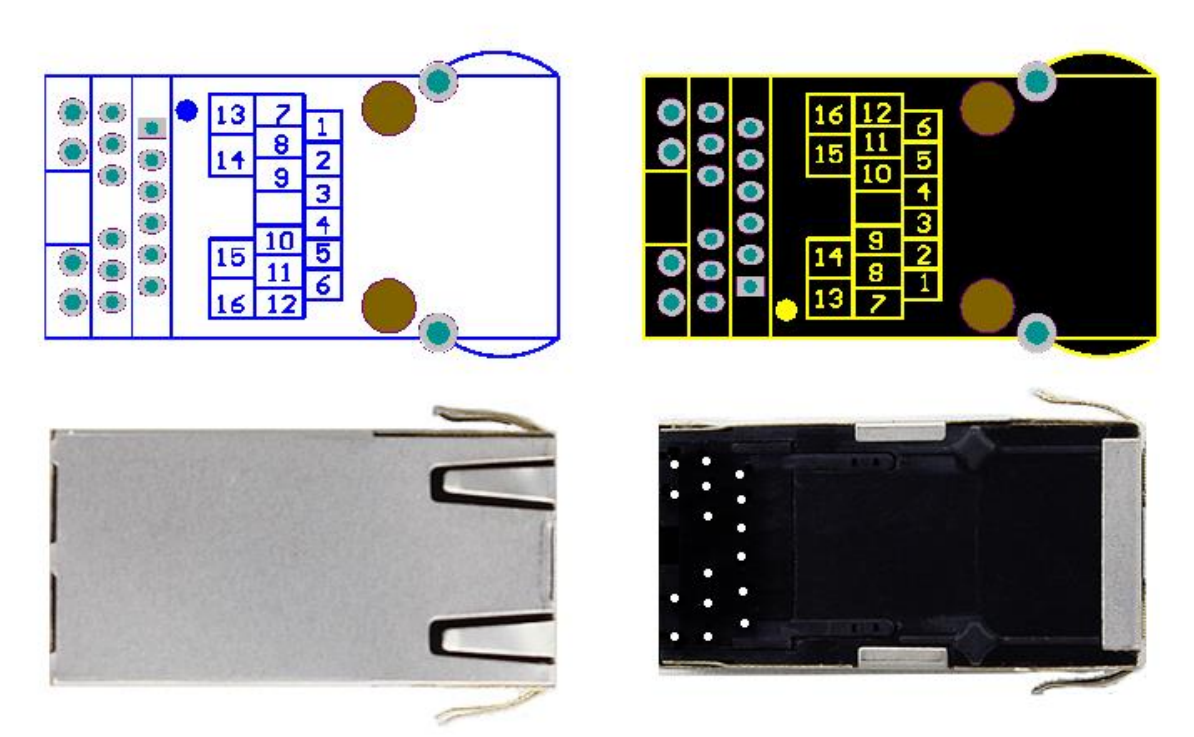

Diagram 4-2 pin diagram of K3(left for top view, right for bottom view)

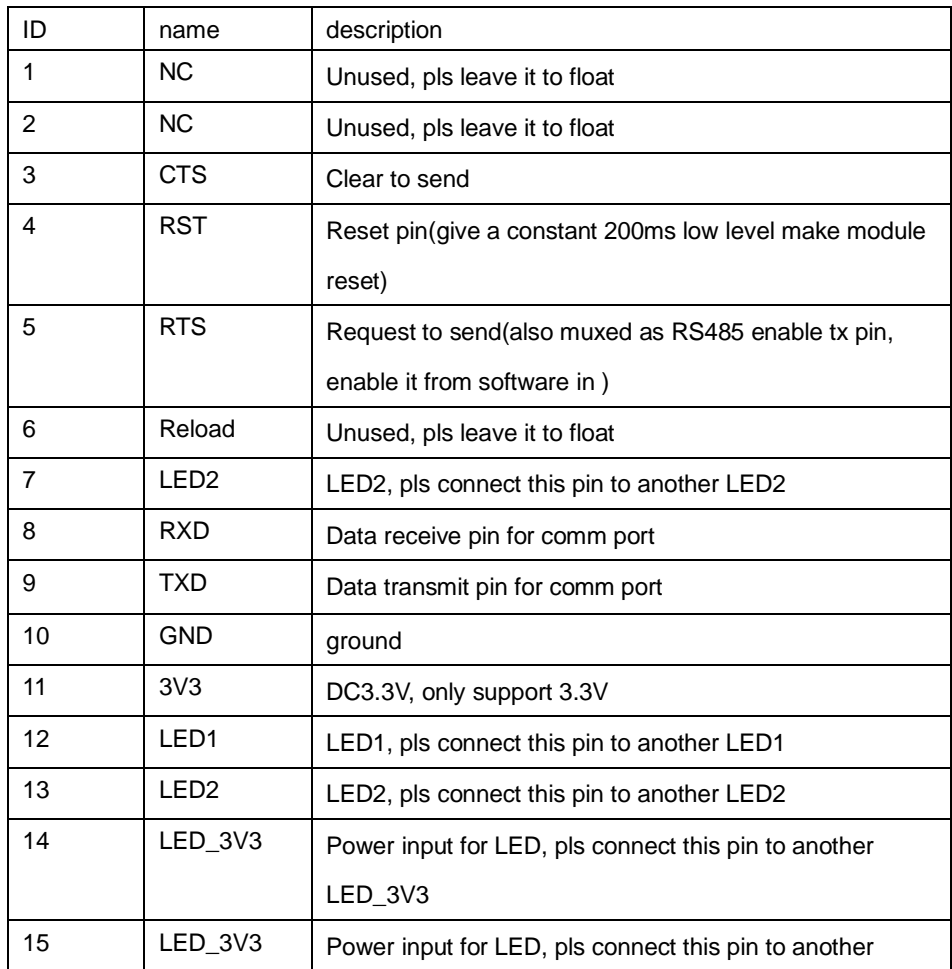

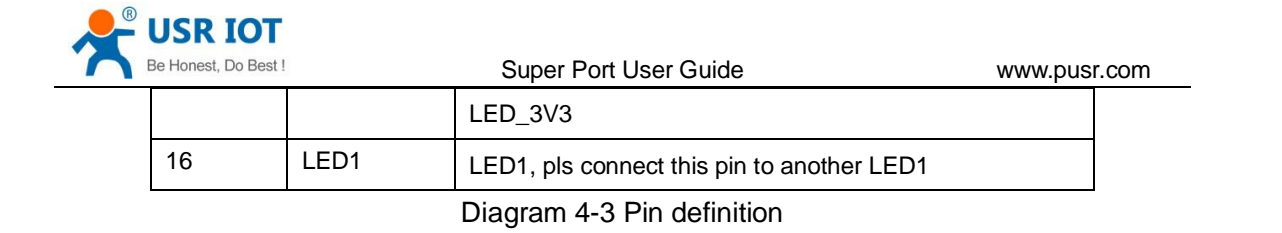

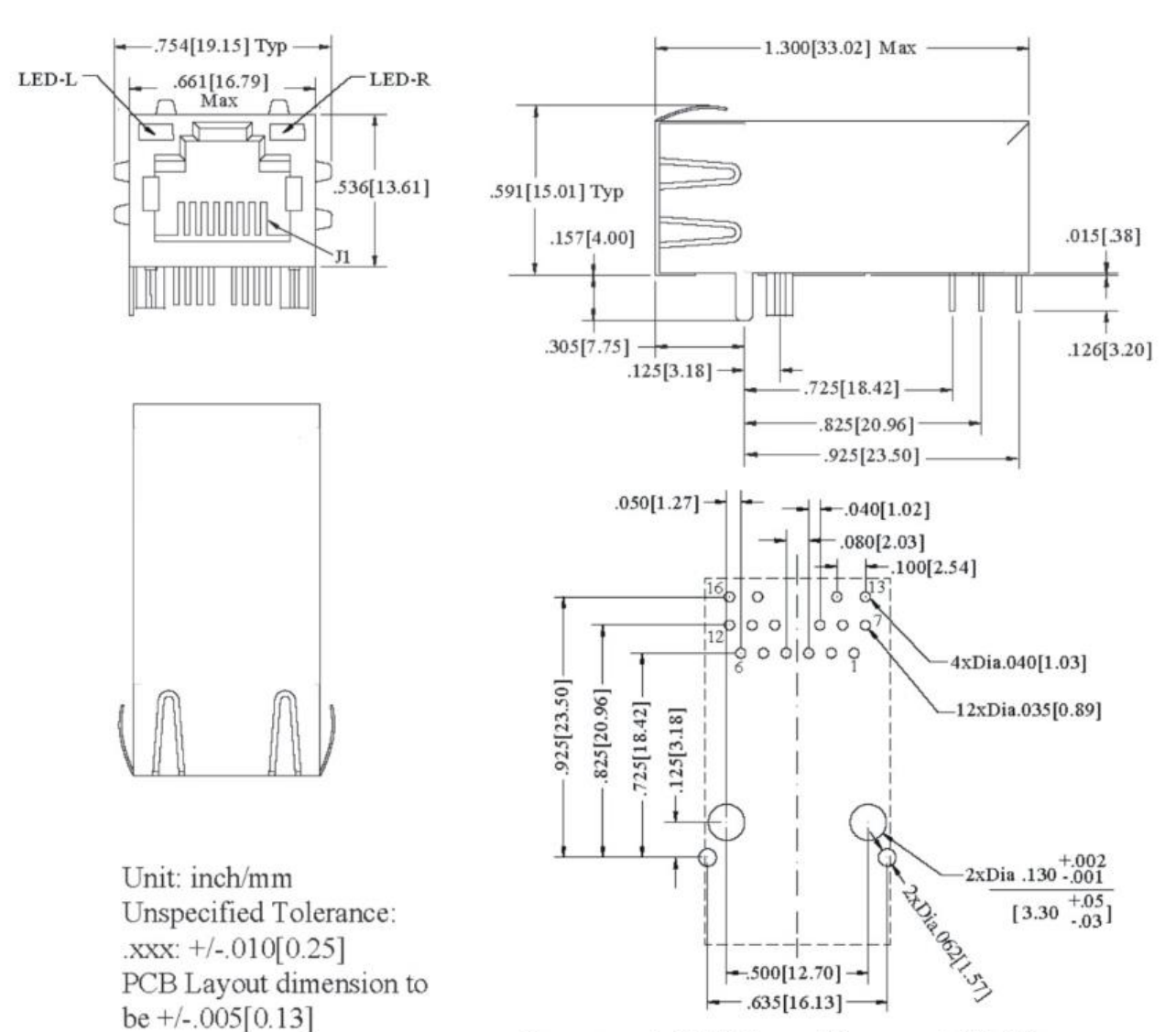

Recommended PCB Layout Component Side View

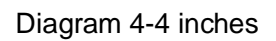

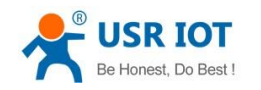

### <span id="page-18-0"></span>**4.3. Connection diagram**

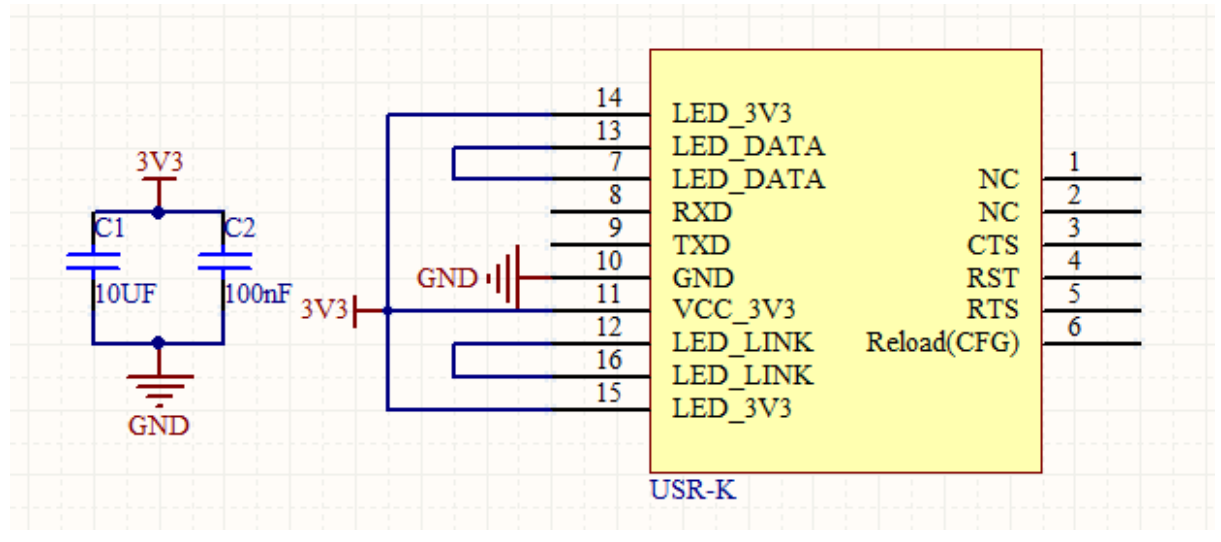

#### Diagram 4-5 connection diagram

This is connection diagram for USR-K3 when user design their product with K3, there is a few points

we need to attend to

- Power K3 with a stable 3.3V
- Connect 2 LED\_3V3 together
- Connect 2 LED\_DATA together
- Connect 2 LED\_LINK together
- Connect RXD, TXD with user's MCU
- <span id="page-18-1"></span>Leave the unused pin to a float state

#### **4.4. LED**

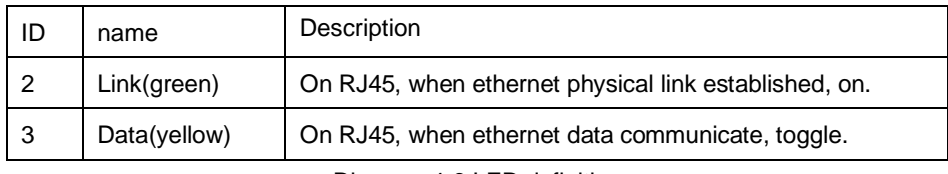

Diagram 4-6 LED definition

#### <span id="page-18-2"></span>**4.5. RJ45 interface**

Ethernet port of module is 10 M / 100 M adaptive, support AUTO - MDIX, can connect cross-over or direct network cable directly. That is to say, you can use any kind of cable to connect with computer or other network device .

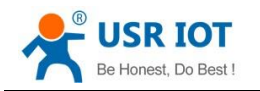

## <span id="page-19-0"></span>**5. Parameters configuration**

### <span id="page-19-1"></span>**5.1. Web page**

Recommend the user configure the module via webpage.

## <span id="page-19-2"></span>**5.2. Network command(setup software)**

- 1. Configure the module by software [USR-TCP232-M4,E45] setup V2.1.2.220
- 2. Provide configuration protocol

Down below is the Setup, **<http://www.usriot.com/p/tcp-module/>**

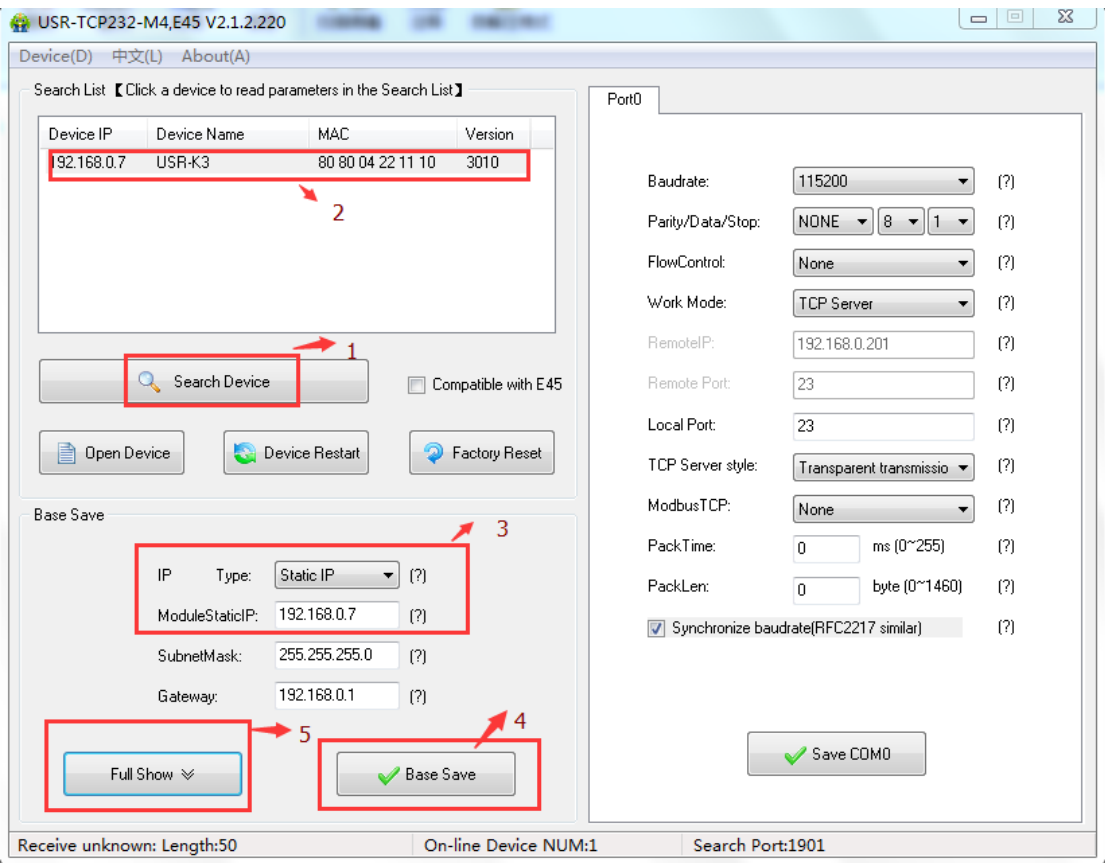

Diagram 5-1 Setup software

- (1) Click 'Search Device'
- (2) Select device in search list
- (3) Modified parameters such as static IP
- (4) Click 'Base Save', parameters will be saved and device restart; Re-search, module will show

new parameters

(5) Click "Full Show", please refer to the details:

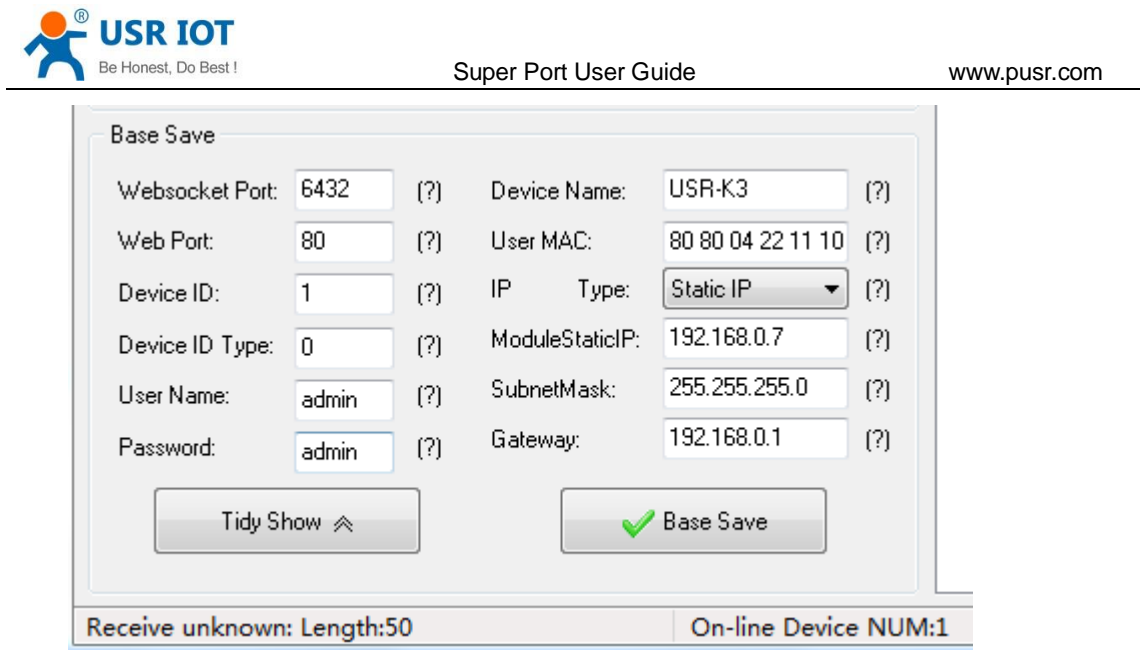

# <span id="page-20-0"></span>**6. Specific functions**

## <span id="page-20-1"></span>**6.1. Modbus RTU to ModbusTCP**

As for this function, you can configure it by web page or setup program. Please refer to below example by setup program

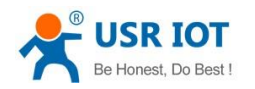

Super Port User Guide **WALK WALK WWW.pusr.com** 

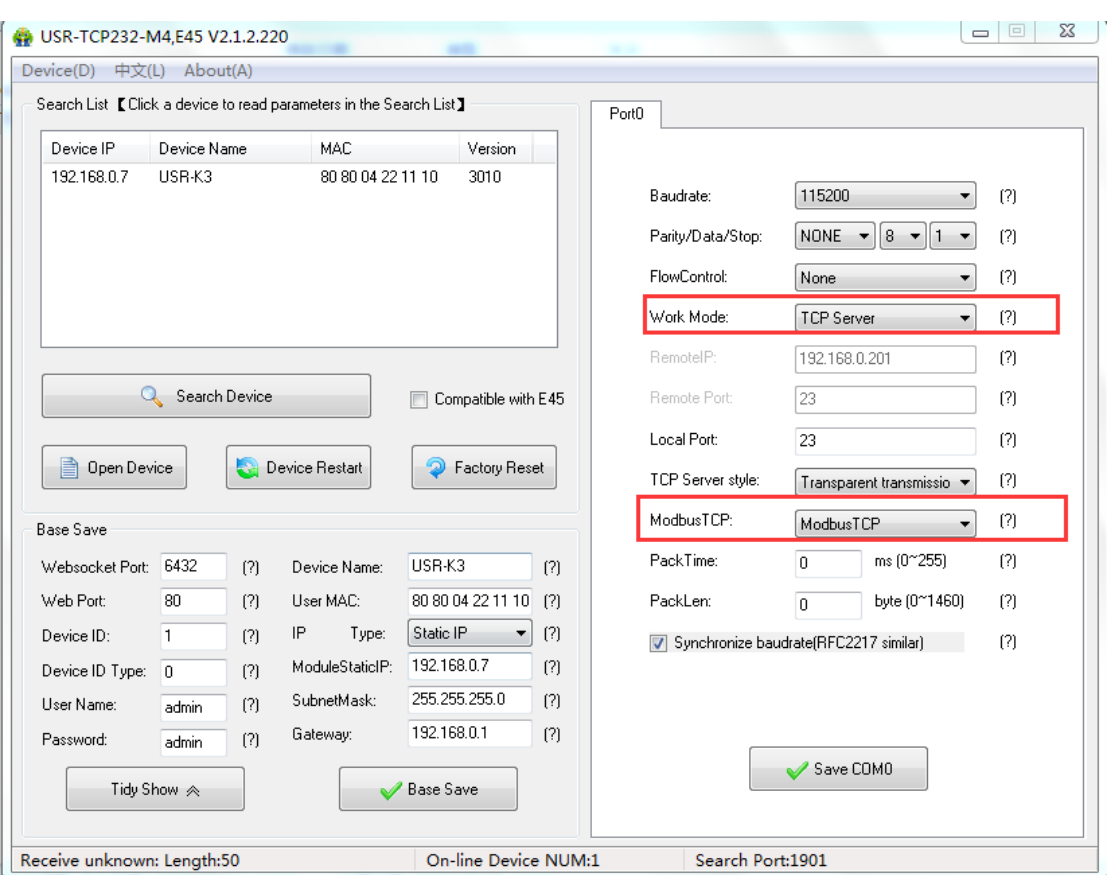

Diagram 6-1 choose ModbusTCP by setup program

Note: There are two potions in this place " ModbusTCP":

- None, which showed we are using a standard Transparent mode, no protocol conversion.
- ⚫ ModbusTCP, means we use protocol conversion from Modbus RTU to ModbusTCP.

The function acts as below:

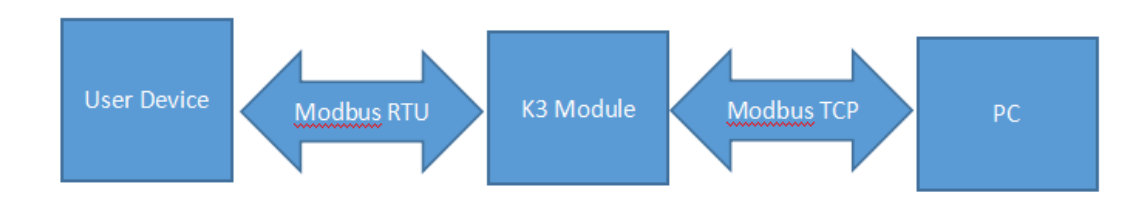

Diagram 6-2 function description for ModbusTCP to modbus RTU

## <span id="page-21-0"></span>**6.2. Hardware flow control(RTS/CTS)**

If you want to use Hardware flow control, select it before using.

RS232 interface support hardware flowcontrol (RTS/CTS)

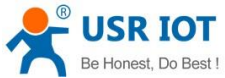

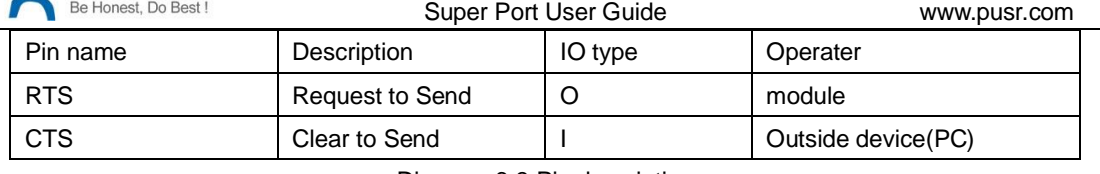

Diagram 6-3 Pin description

When RTS = 0, enable the other side to send, at this time, TTL is 0 volt, RS232 is -3V  $\sim$  -15V;

When CTS = 0, represent module is enabled to send, at this time, TTL is 0 volt, and RS232 is -3V  $\sim$ 

-15V;

When the logic is reverse, represent that disable the other side to send or was disabled the module to send.

When connect with PC's RS232 interface, we can use the serial cable(cross).

#### <span id="page-22-0"></span>**6.3. MAC address**

In Current status page, we can see the currently MAC address in use. Diagram below is using the factory MAC.

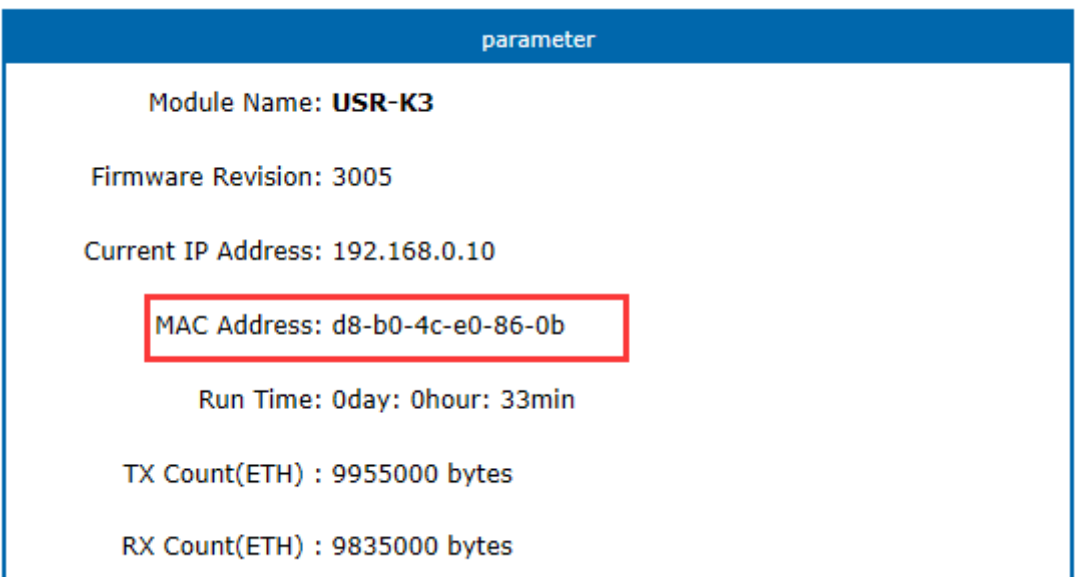

Diagram 6-4 currently MAC in use

### <span id="page-22-1"></span>**6.4. Packet time and Packet length**

If packet time is 10ms, packet length 512 byte. Then it represent this meaning:

If there is no data since the last char received during the past 10ms, the current data will be send to remote server.

If the currently received data length exceed 512 byte, then the module will pack all the 512 byte and send to remote server.

The pack mechanism would be triggered if there is either 1 condition meet them.

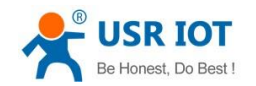

Super Port User Guide **WALK WALK WWW.pusr.com** 

If we set packet time and packet length to 0, then the module would use a mechanism of auto-packet, which have 4-byte-time packet time, and 1460 byte packet length(available only when firmware revision  $>=$  3006).

## <span id="page-23-0"></span>**6.5. Sync baud via net(2217)**

This is a function similiar to RFC2217(but different protocol), which can modify the device's comm parameters via ethernet(tcp or udp connection).

This option is checked by default.

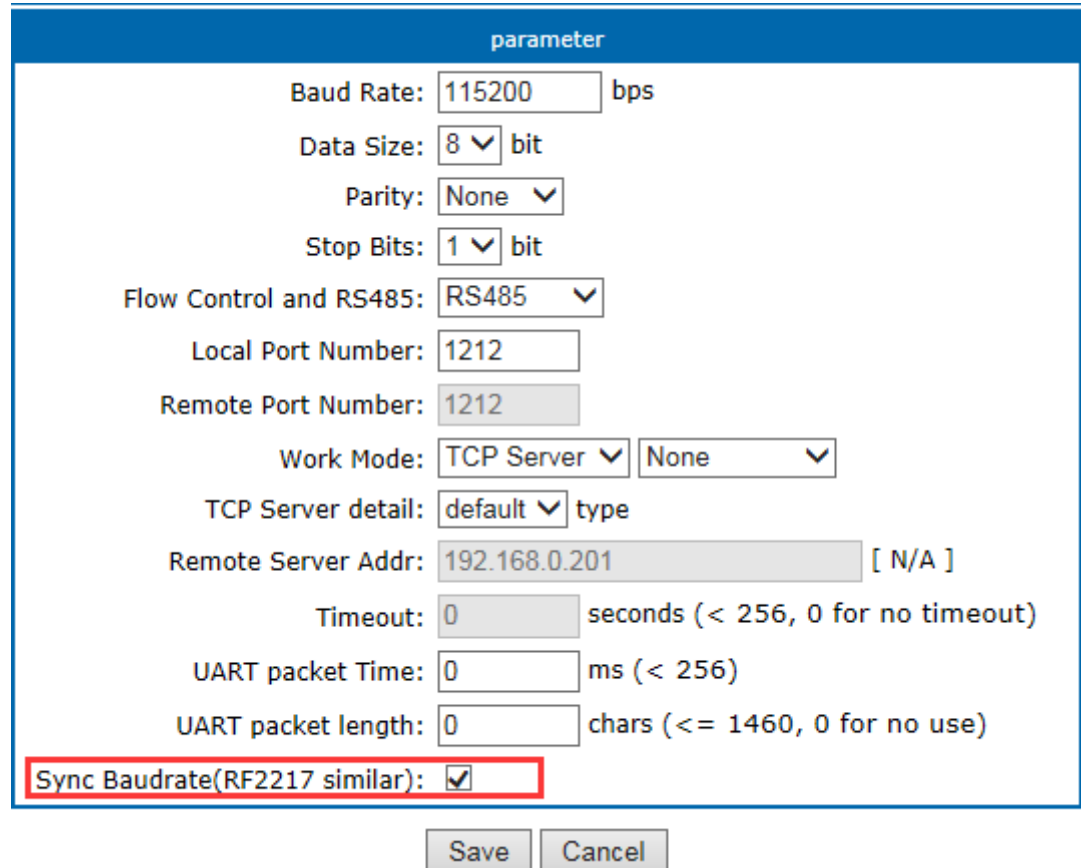

Diagram 6-5 sync baud

### <span id="page-23-1"></span>**6.6. Webserver port**

The module have built-in webserver which allow user to setup parameters via webpage. Default port 80, but we could modify this port according to some special uses.

## <span id="page-23-2"></span>**6.7. Module id and id type**

All module have a 2 byte id, default 1; id type default 0

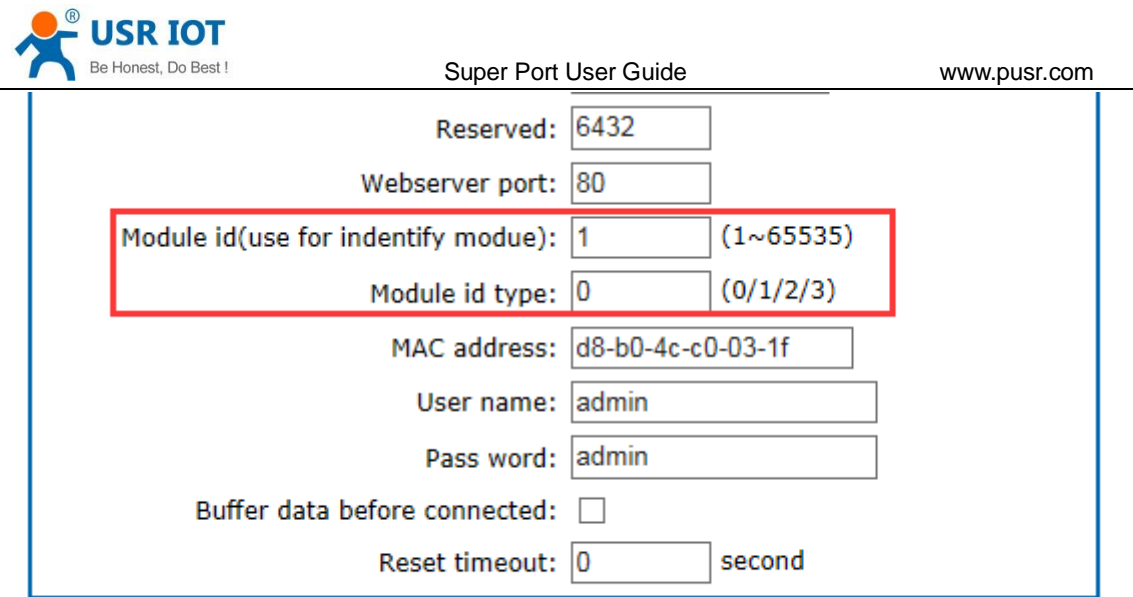

#### Cancel Save

Diagram 6-6 module id and id type

#### The id type have a mean as below.

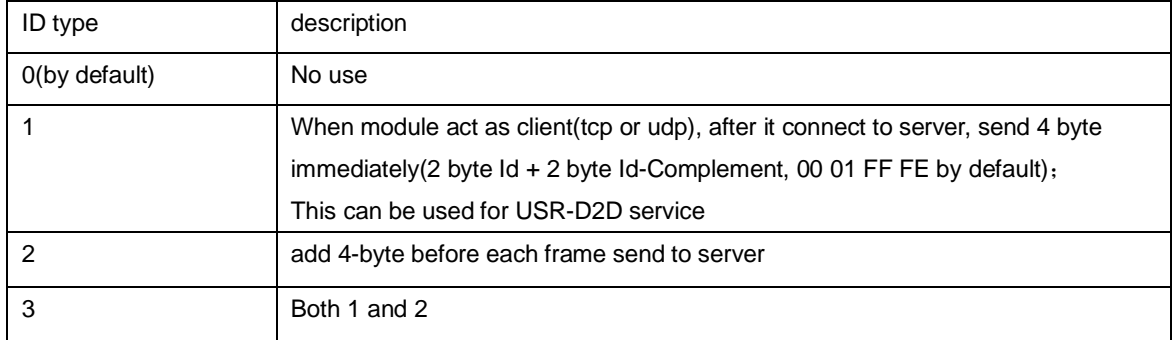

## <span id="page-24-0"></span>**6.8. Device name**

User can modify this name, 15 chars max.

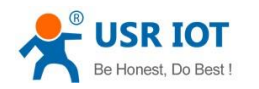

## <span id="page-25-0"></span>**6.9. Buffer data before connected**

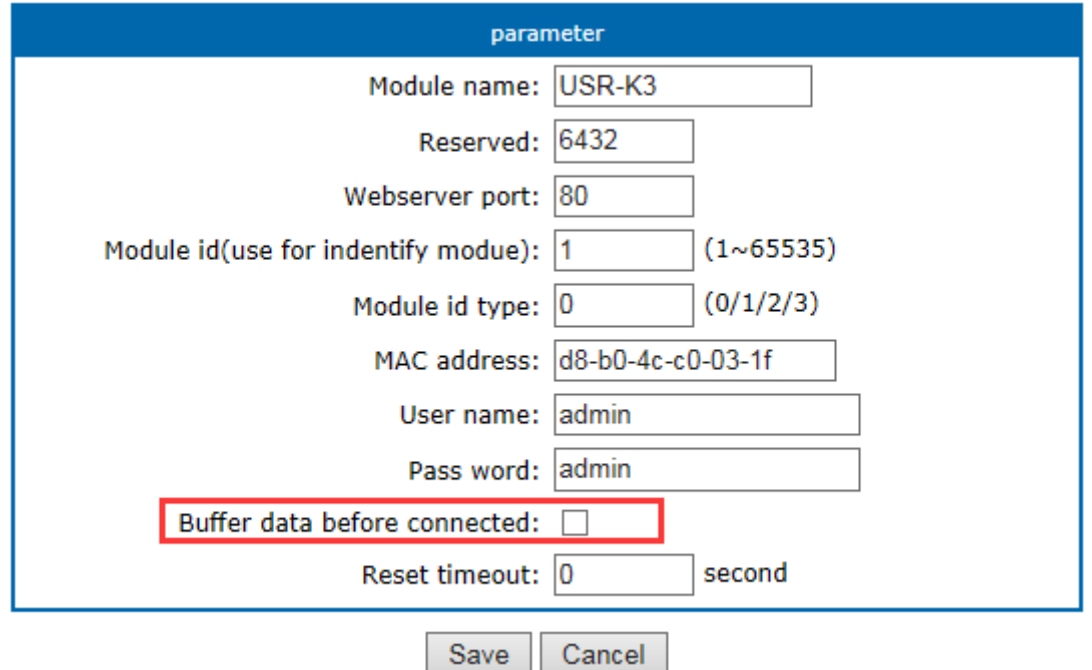

Diagram 6-7 buffer data or not

Default not checked. That is before TCP connected, all the data comm port previously received , will be flushed.

If checked, all the data comm port previously received would be saved and send to server after connected.

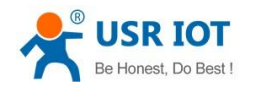

## <span id="page-26-0"></span>**6.10. Reset timeout**

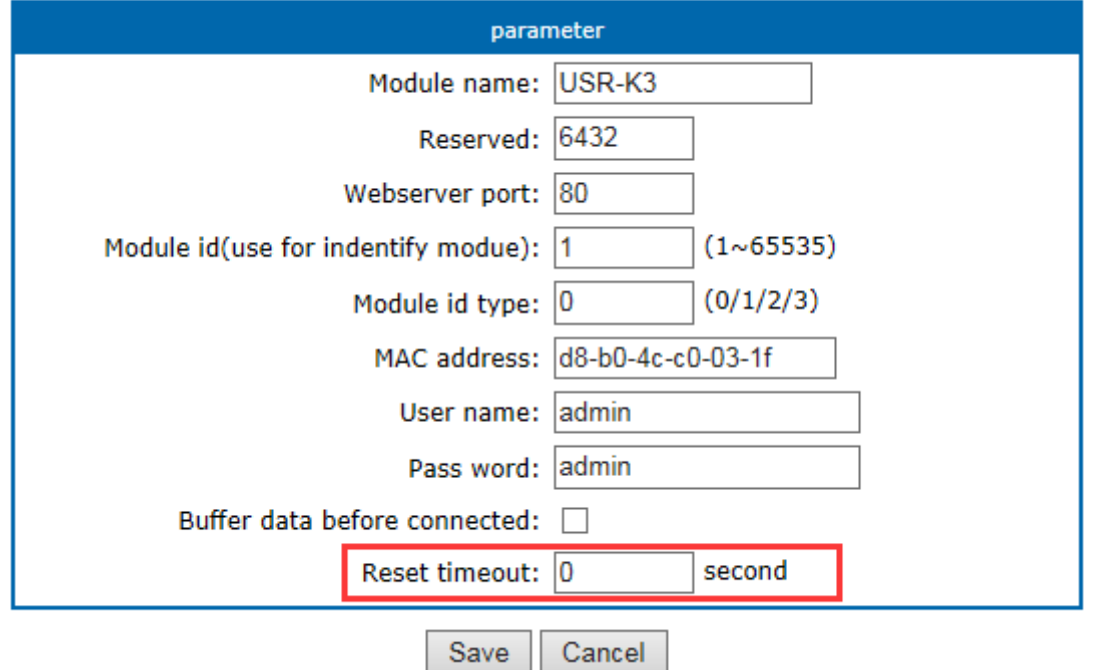

#### Diagram 6-8 Reset timeout

Default 0, unit is second. When this value between 0~60, the reset timeout function would be no use. When this value is higher than 60, the module will restart if there is no data received during this time.

## <span id="page-26-1"></span>**6.11. Local IP config**

There is Static IP and DHCP, Static IP by default.

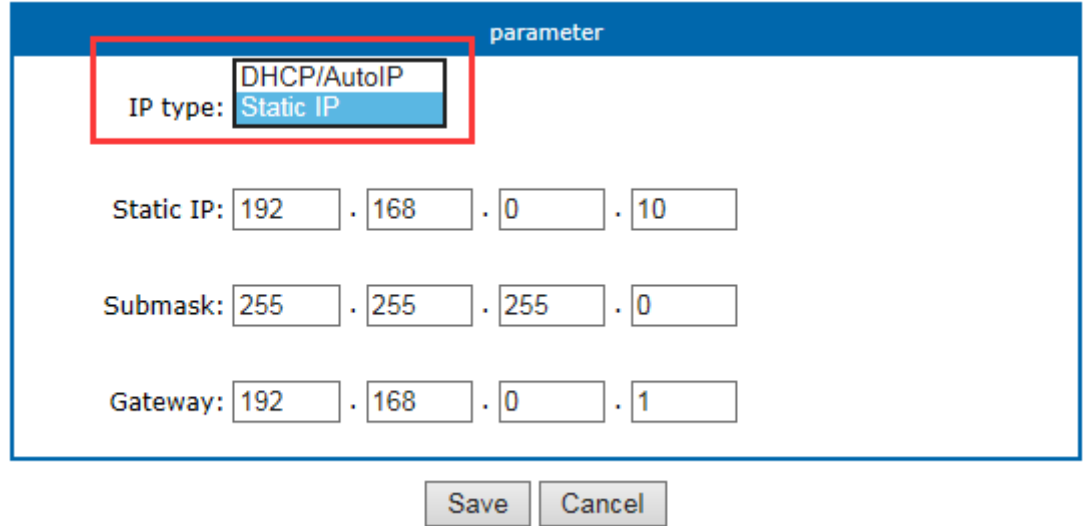

Diagram 6-9 Local IP config

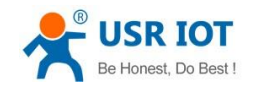

## <span id="page-27-0"></span>**6.11.1. Static IP**

Type in the ip address you want to config, such as 192.168.0.10 (192.168.0.7 by default) Submask usually 255.255.255.0 Gateway usually 192.168.0.1 (your router's ip address)

## <span id="page-27-1"></span>**6.11.2. DHCP**

Choose DHCP and save, then reset to take effect. The module will get it's ip address in 5-10seconds, after that you can search for it in the setup software.

## <span id="page-27-2"></span>**6.12. DNS**

The module can visit both ip or remote domain name, user can type in the domain name in the IP box. The domain name max length will be 30 chars.

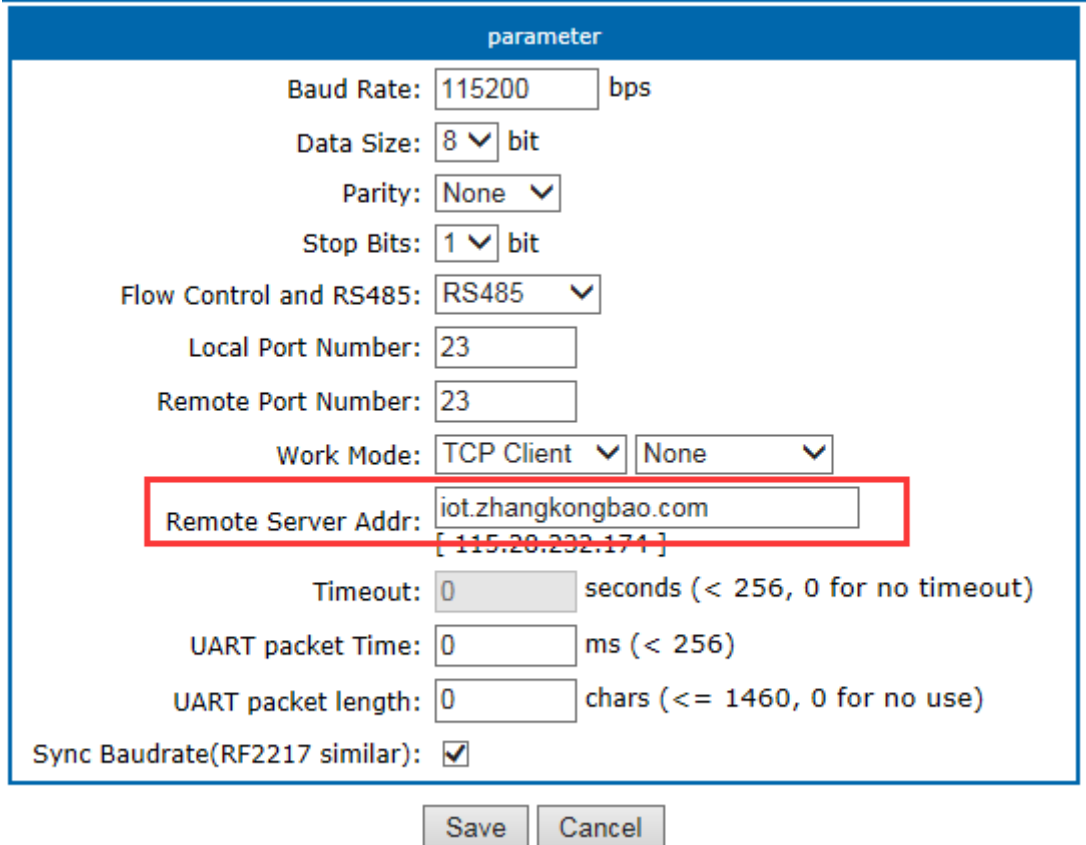

Diagram 6-10 domain name or IP

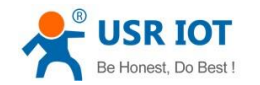

### <span id="page-28-0"></span>**6.13. Com parameter**

The baud rete ranges from 600bps to 1024kbps, user can define this to any value.

For the serial device server of RS232 interface, such as TCP232-410, the RS232 interface can only

up to 115200bps.

Data bit range 5, 6, 7, 8;

Parity bit range None, Odd, Even, Mark, Space

Stop bit range 1, 2

### <span id="page-28-1"></span>**6.14. Firmware revision**

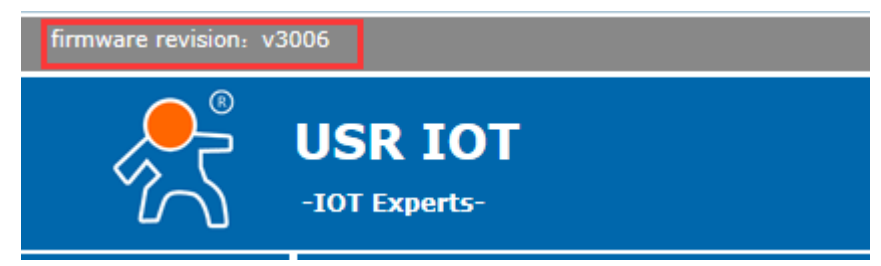

Diagram 6-11 Firmware revision

### <span id="page-28-2"></span>**6.15. RS485**

The module's RTS pin, is configured as 485\_EN pin, by default.

If you want to extend a RS485 interaface for TCP232-E or TCP232-ED2, you can connect this RTS pin to the 485 IC's enable pin.

## <span id="page-28-3"></span>**6.16. Firmware Update**

Use search and config software USR-TCP232-M4&E45 V2.1.0.38 to update firmware, there

is a few point need be be attention

- Asking for the firmware from us
- only one module for one time, can not cross network segment.
- You must connect module directly with your PC with a single net cable, and set your PC with a static IP in same segment with module
- 1. Search and select one module

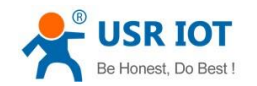

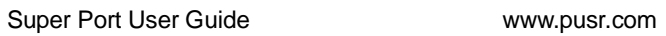

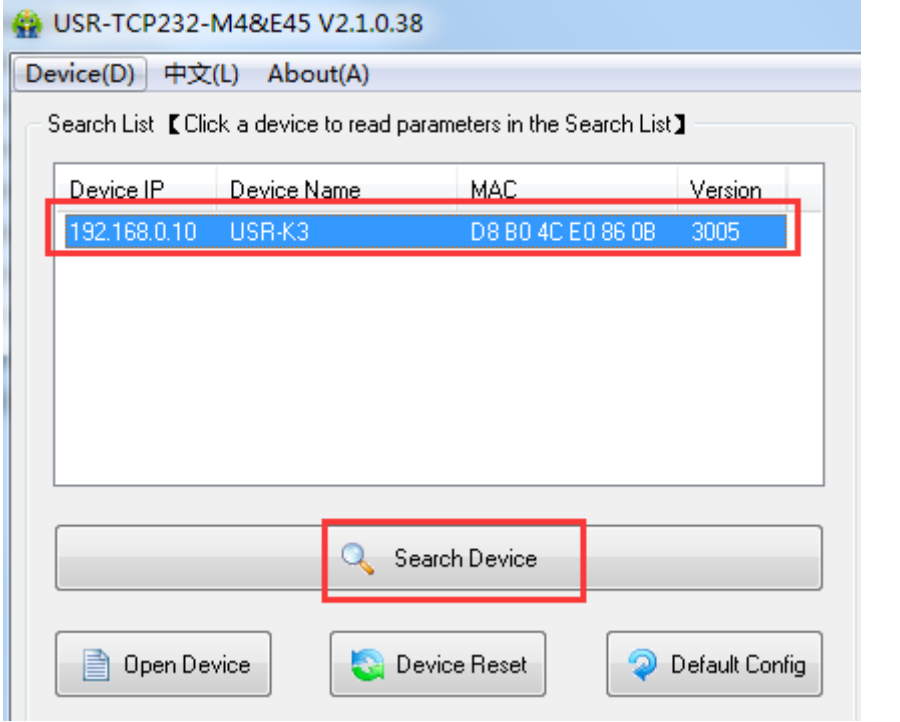

Diagram 6-12 search and select

2. 'Device' -> firmware update

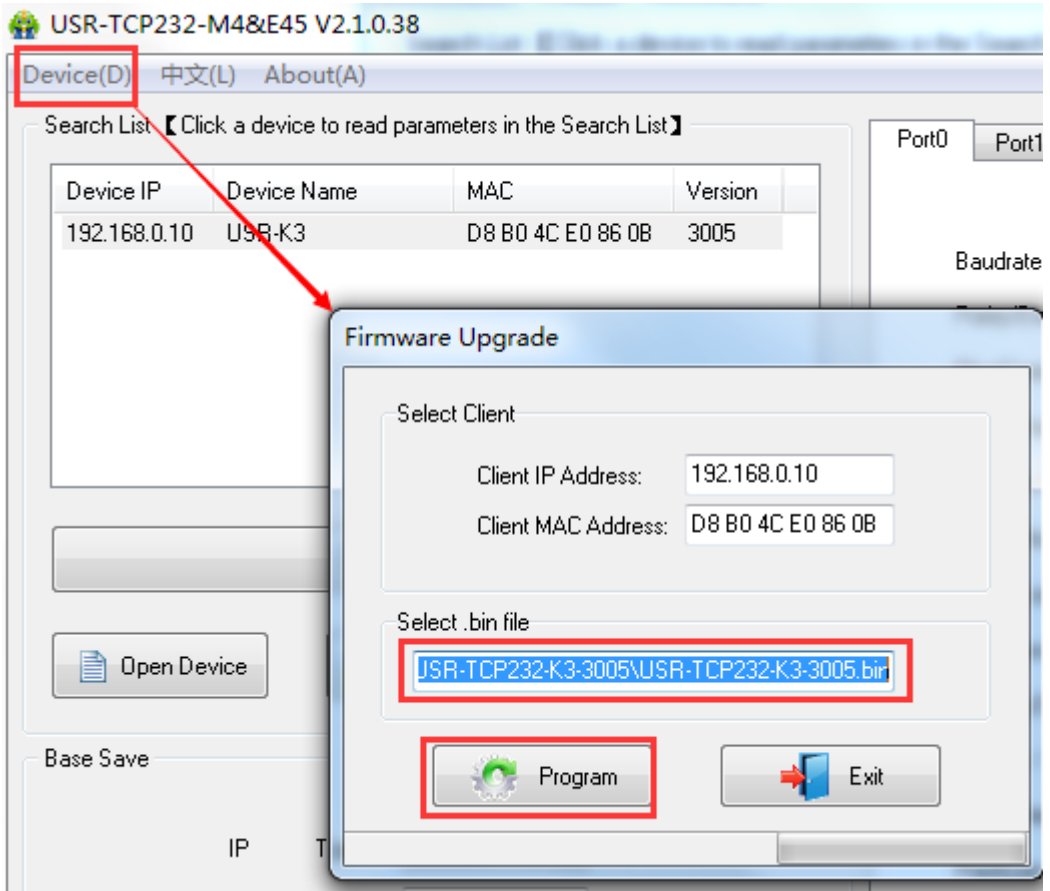

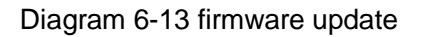

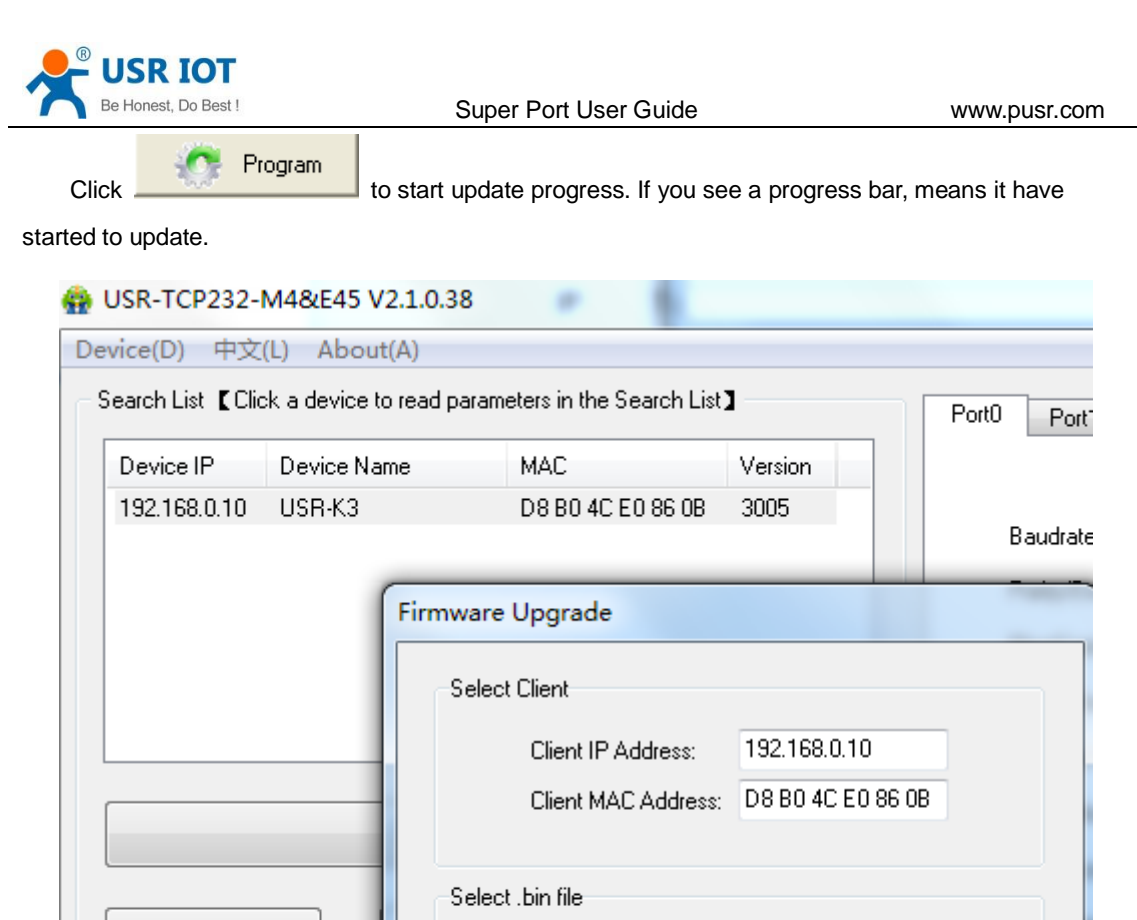

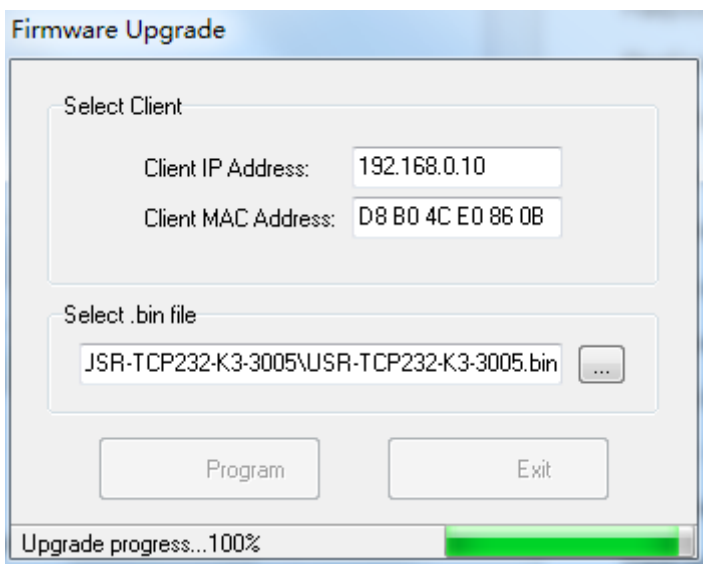

Diagram 6-14 in update progress

Upgrade progress...14%

Program

JSR-TCP232-K3-3005\USR-TCP232-K3-3005.bin

Exit

#### Diagram 6-15 success

Note: After update, if can not search module, restore to factory will fix this problem.

3. When it approaches 100%, Update success, click exit.

 $\mathsf{IP}$ 

Open Device

Base Save

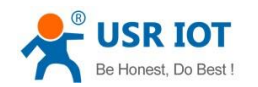

#### <span id="page-31-0"></span>**6.17. Common questions**

#### <span id="page-31-1"></span>**6.17.1. Work across network segment**

If your TCP232 device's IP is 192.168.0.7, and remote PC's IP is 192.168.1.7, we need to config.

Subnet mask of TCP232 device, PC, and router to 255.255.0.0, if not ,the TCP232 module will not communicate normally.

#### <span id="page-31-2"></span>**6.17.2. Ping is OK but can not open web pages**

Some possible causes

- 1. Module is set a static ip and conflicts with another ethernet device.
- 2. Cross network and false subnet mask .
- 3. HTTP server port is modified(default 80).

Solutions:

- 1. Set another static or use DHCP.
- 2. Set correct subnet mask.
- <span id="page-31-3"></span>3. Set this port to 80 or open web page with correct port.

#### **6.17.3. After firm update, can not open web page**

<span id="page-31-4"></span>Reload this module back to factory settings.

#### **6.17.4. When connection established, server received serval chars**

Possible causes.

1) Module id type is not 0.

Solutions.

1) Module id type set 0.

#### <span id="page-31-5"></span>**6.17.5. Every serval seconds, module reconnect**

Maybe there is a network device which is same ip to module, pls check if ip conflict.

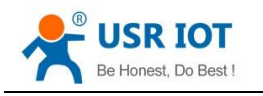

## <span id="page-32-0"></span>**7. Contact us**

Company: Jinan USR IOT Technology Co., Ltd

Address: Floor 11,Building1,No.1166 Xinluo Street,Gaoxin Distric,Jinan,Shandong,250101

China

Tel: 86-531-55507297 86-531-88826739-803

Web: **<http://www.usriot.com/>**

Skype: lisausr

Support: **<http://h.usriot.com/index.php?c=frontTicket&m=sign>**

Email: sales@usr.cn tec@usr.cn

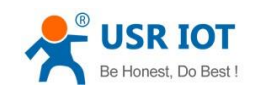

# <span id="page-33-0"></span>**8. Modified history**

- 1) V1.0.1 doc established by Huibin Li
- 2) V1.0.3 correct website link and picture mistake
- 3) V1.0.5 add support center website
- 4) V1.0.6 update pin definition picture for K3
- 5) V1.0.7 add reset timeout and buffer data
- 6) V1.0.8 new address